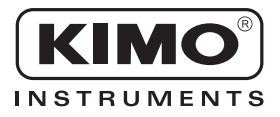

## **Notice d'utilisation**

**Pression • Température • Humidité • Vitesse d'air • Débit d'air • Combustion • Acoustique**

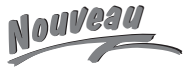

 $\epsilon$ 

# Configuration des capteurs Classe 200

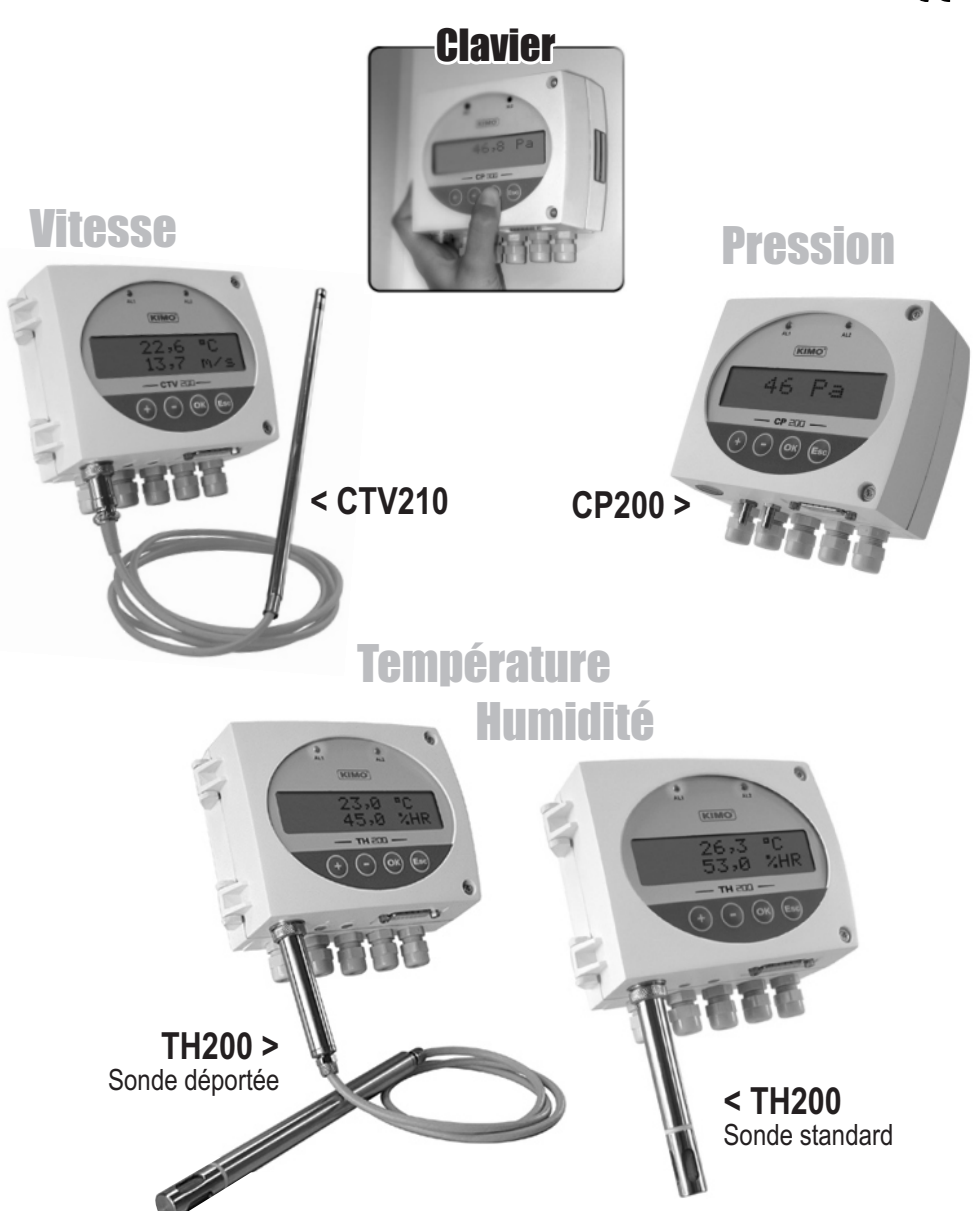

**SENTRONIC** AG **Produkte, Support und Service** CH - 5453 Busslingen Tel. +41 (0)56 222 38 18 mailbox@sentronic.com

Rugghölzli 2 CH - 5453 Busslingen

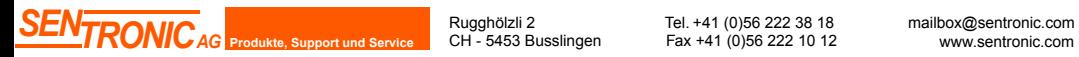

Rugghölzli 2 CH - 5453 Busslingen

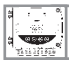

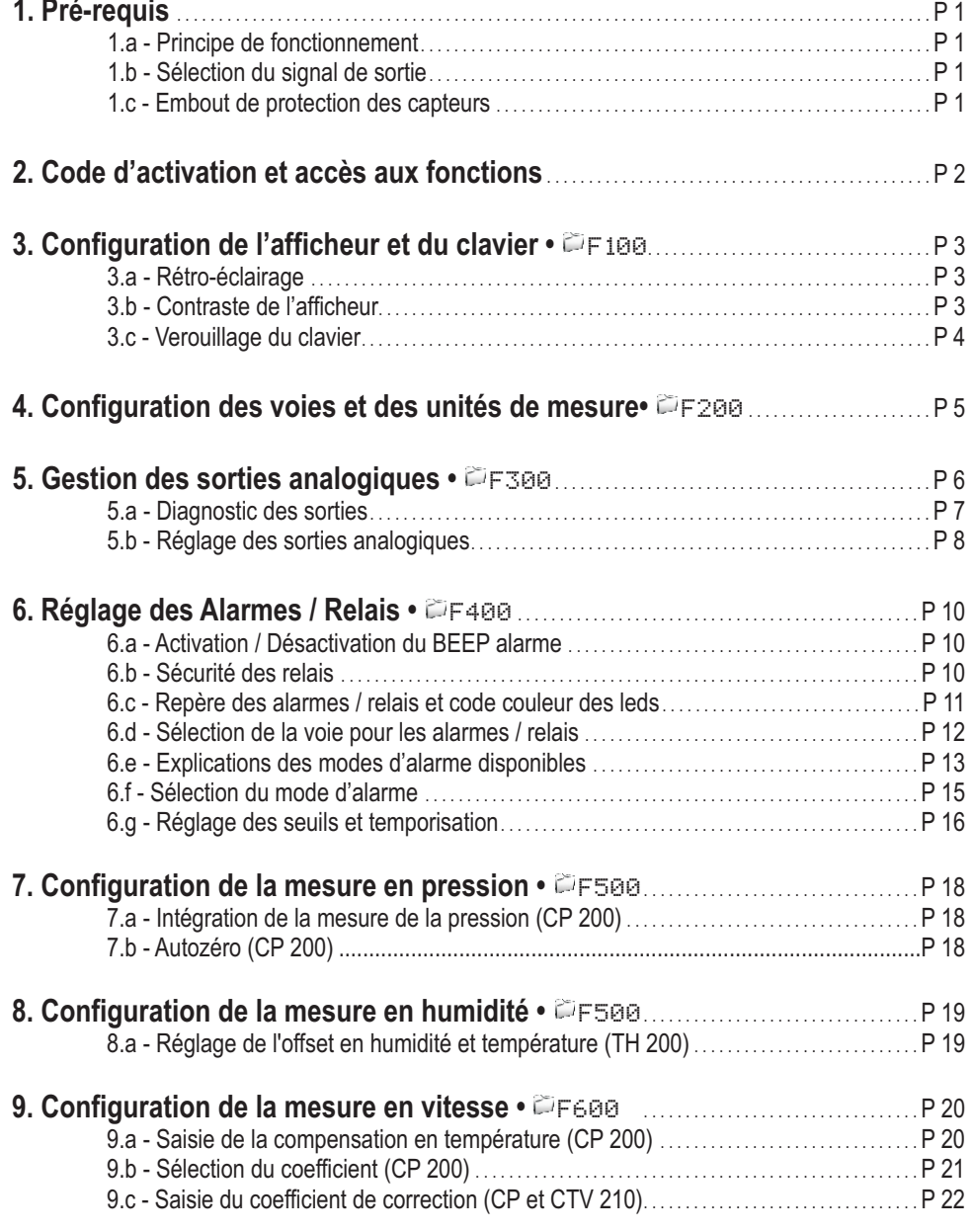

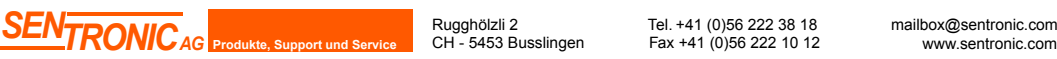

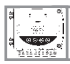

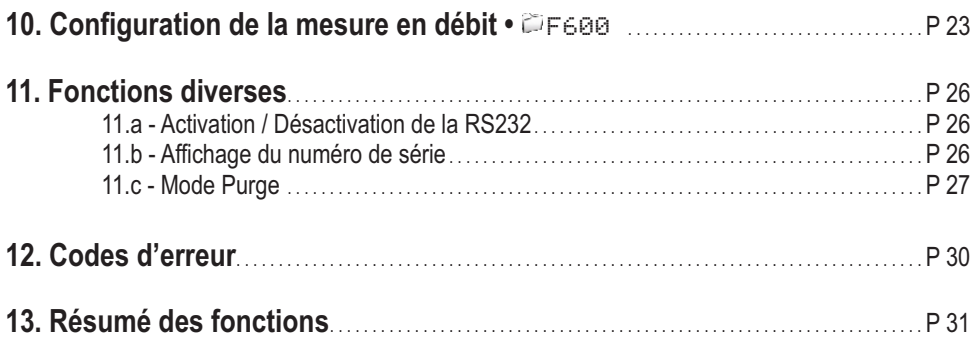

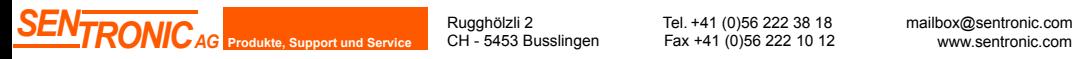

Rugghölzli 2 CH - 5453 Busslingen

Tel. +41 (0)56 222 38 18<br>Slingen Fax +41 (0)56 222 10 12 www.sentro

## 1.a - Principe de fonctionnement

 $\overline{C}$ 

 La configuration par clavier vous permet entre autre d'activer ou non une voie, de changer d'unités de mesure, de régler les seuils et relais...

**Philosophie :** l'accès aux options de configuration du capteur fonctionnent sur le **principe de dossier et de sousdossier (comme sur Windows)** dans lesquels sont stockées les fonctions.

Les accès se font uniquement **par code numérique** (expliqués en détail dans ce manuel)

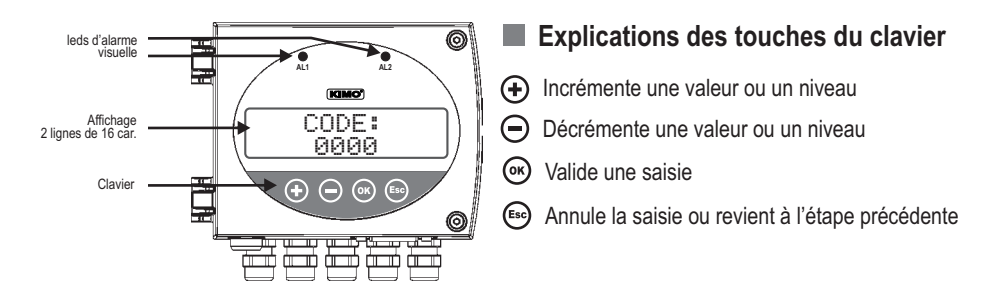

## 1.b - Sélection du signal de sortie

**courant**. *Tension ou Courant ?*

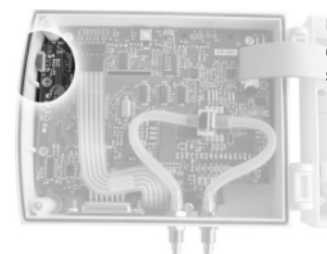

Le capteur classe 200 peut émettre soit un signal **en tension** soit **en** 

Un interrupteur situé en haut à gauche du capteur (ouvert) permet de choisir la sortie analogique 0-10V ou 4-20 mA

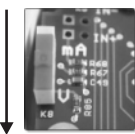

Position **basse 0-10 V**

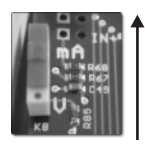

Position **haute 4-20 mA**

## 1.c - Embout de protection du capteur

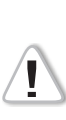

*Il est fortement déconseillé d'enlever l'embout de protection des sondes d'hygrométrie car le capteur qui se trouve à l'intérieur est très fragile. Le moindre contact peut l'endommager. Cependant, si vous vous voyez dans l'obligation d'enlever l'embout de protection, prenez le maximum de précaution et ne touchez pas le capteur. Pour enlever l'embout de protection, dévissez-le.* fragile. Le moindre contact peut l'endommager. Cependant, si vous<br>vous voyez dans l'obligation d'enlever l'embout de protection, prenez<br>le maximum de précaution et **ne touchez pas le capteur**.

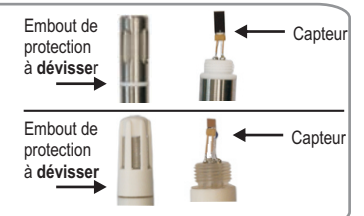

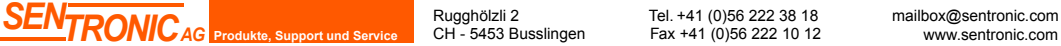

Rugghölzli 2 CH - 5453 Busslingen

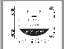

#### ! **Cette étape est OBLIGATOIRE à chaque configuration du capteur**

Pour avoir accès aux fonctions du capteur, **et par mesure de sécurité**, il faut au préalable saisir un code de sécurité.

- Vérifier que le capteur est bien alimenté
- Si le capteur affiche un code d'erreur reportez vous à la section "Code d'erreurs" en page 29

### **Etape 1**

Le premier "0" clignote ce qui signifie que cette colonne est activée et qu'elle peut recevoir les commandes du clavier

Appuyer sur <sup>®</sup> pour avoir cet écran

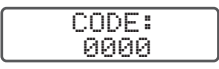

Saisir le CODE "**0101**" à l'aide du clavier et valider avec  $\circledcirc$ 

CODE: 0101

#### **Etape 3**

L'écran suivant apparaît.

> F 100

### **Etape 4**

sélection du dossier de configuration

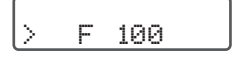

Etape 2<br>Soisir le CODE "0101": <sup>2</sup> Pour incrémenter une valeur ou un niveau, appuyer sur Pour **décrémenter** une valeur ou un niveau, appuyer sur Pour **valider une valeur (niveau) ou pour valider le code**, appuyer sur Pour revenir à **l'état précédent ou annuler**, appuyer sur

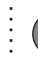

Si cette écran apparaît, cela signifie que le code a bien été saisi et que **la configuration du capteur peut commencer.**

Si un mauvais code est saisi, l'appareil s'initialise et revient à l'affichage de départ.

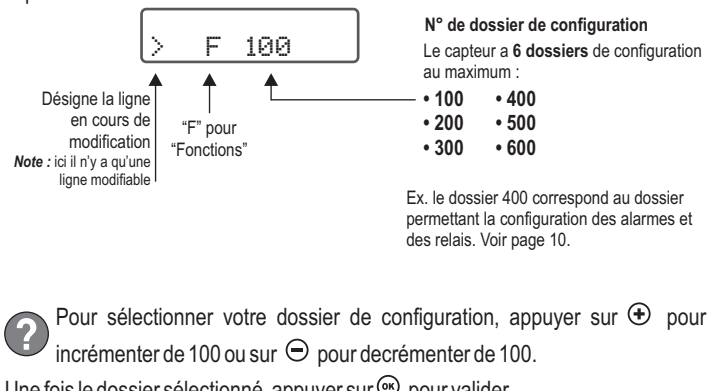

Une fois le dossier sélectionné, appuyer sur  $\circledcirc$  pour valider.

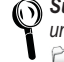

*wr chaque page de ce manuel de configuration, se situe en haut a g<br>un rappel du dossier de configuration dans lequel se trouve la fonction.***<br>** $\Box$  $\Box$  $\Box$  $\Box$  $\Box$  $\Box$ *Sur chaque page de ce manuel de configuration, se situe en haut à gauche,*  F400

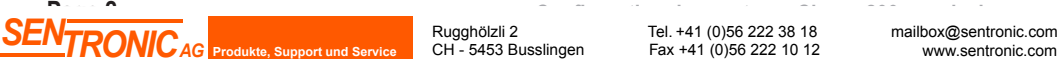

CH - 5453 Busslingen

**Configuration des capteurs Classe 200 par clavier** Rugghölzli 2 Tel. +41 (0)56 222 38 18 Fax +41 (0)56 222 10 12

#### *3. Configuration de l'afficheur et du clavier* 1F100

## 3.a - Rétro-éclairage

*Le rétro-éclairage permet une meilleure lisibilité et plus de contraste si la lumière ambiante est trop faible. Vous pouvez l'activer ou le désactiver.*

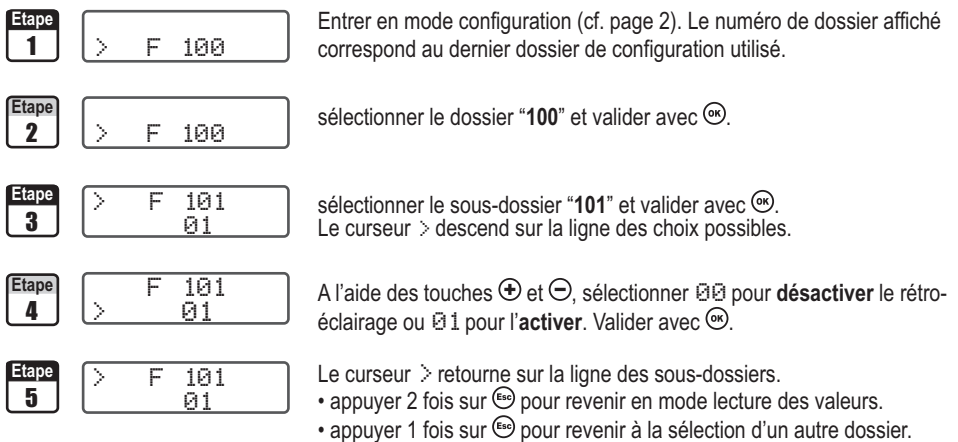

• utiliser  $\oplus$  et  $\ominus$  pour choisir un autre sous-dossier du dossier 100

## 3.b - Contraste de l'afficheur

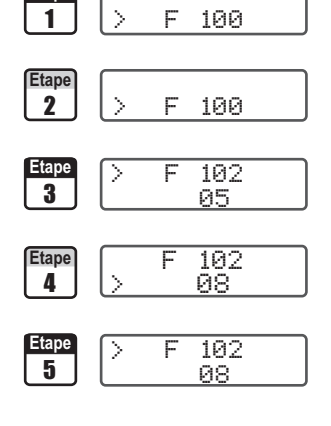

**Etape Etape Entrer en mode configuration (cf. page 2). Le numéro de dossier affiché** correspond au dernier dossier de configuration utilisé.

Etape **Etape** sélectionner le dossier "100" et valider avec  $\infty$ .

**Etape**  $\triangleright$  **F** 102 sélectionner le sous-dossier "102" et valider avec . Le curseur > descend sur la ligne des choix de niveaux de contraste possibles.

**Example A** l'aide des touches  $\bigoplus$  et  $\bigoplus$ , régler le niveau de contraste de l'afficheur<br>
4  $\bigotimes$  and  $\bigotimes$  and  $\bigotimes$  belight a variance  $\bigoplus$ (de  $\Theta$  à 10). Valider avec  $\Theta$ .

**E** 102 **Le curseur** retourne sur la ligne des sous-dossiers.

- appuyer 2 fois sur super revenir en mode lecture des valeurs.
- appuyer 1 fois sur  $\epsilon$  pour revenir à la sélection d'un autre dossier.
- utiliser  $\oplus$  et  $\ominus$  pour choisir un autre sous-dossier du dossier 100

**SENTRONIC** AG **Produkte, Support und Service** CH - 5453 Busslingen Fax +41 (0)56 222 38 18 mailbox@sentronic.com

#### F100 *3. Configuration de l'afficheur et du clavier*  $\left| \frac{1}{2} \right|$

## 3.c - Verrouillage du clavier

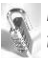

*Pour plus de sécurité, vous pouvez vérrouiller l'accès au clavier. Comme pour un téléphone portable, les touches ne repondront plus tant que vous n'aurez pas dévérouillé le clavier.*

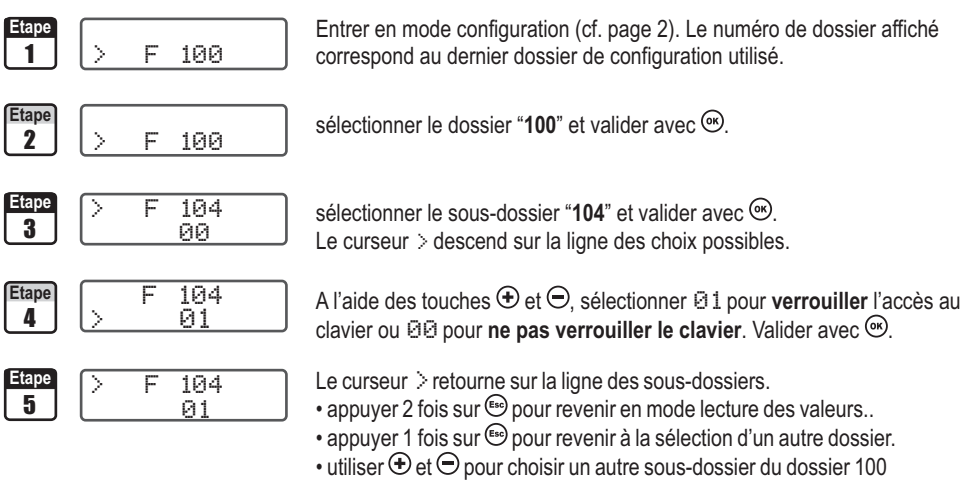

**Pour dévérouiller l'accès au clavier, maintenir 10 secondes la touche**  $\circledcirc$  **enfoncée.** Au bout des 10 secondes, **un signal sonore** retentit spécifiant que le clavier est dévérouillé

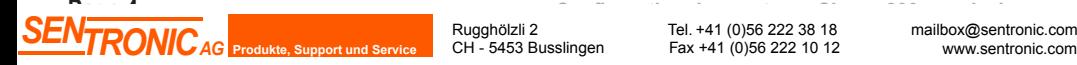

## F200 *4.* **Configuration des voies et des unités de mesure**

Les capteurs de la classe 200 possèdent 2 voies de mesure. Vous avez la possibilité d'activer 1 ou 2 voies et de *sélectionner pour chaque voie une unité de mesure.*

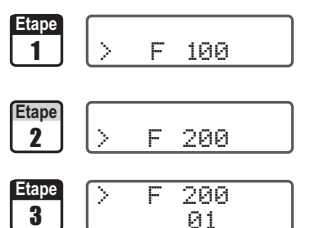

**Etape Etape Entrer en mode configuration (cf. page 2). Le numéro de dossier affiché** correspond au dernier dossier de configuration utilisé.

Etape  $\begin{bmatrix} \begin{matrix} \end{matrix} \\ \end{bmatrix}$  Sélectionner le dossier "200" et valider avec  $\otimes$ .

Sélectionner le sous-dossier "**200**" <sup>&</sup>gt; **Voie n°1** et valider avec  $\odot$ . Le curseur  $\geq$  descend sur la ligne des choix possibles. Sélectionner le sous-dossier "**201**" **Voie n°2**

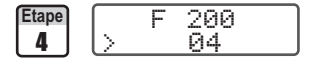

**Etape F** 200 A l'aide des touches  $\bigoplus$  et  $\bigoplus$ , sélectionner l'unité de mesure (cf. tableau ci-<br> **4** dessous). Valider avec .

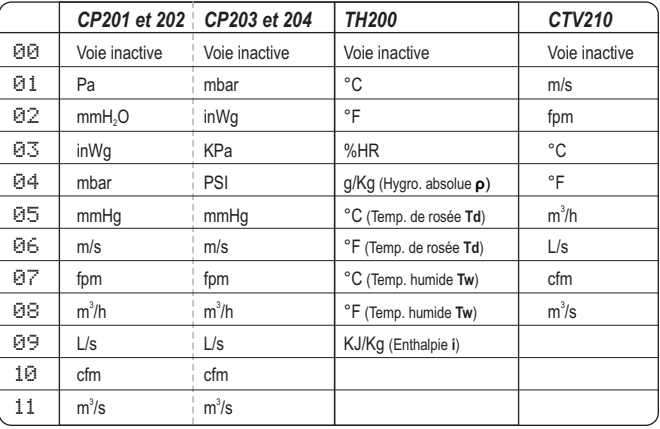

Pour un CP200 (201, 202, 203 et 204), il faut que le capteur dispose de **l'option SQR** pour pouvoir NOTE activer les unités de vitesse et de débit (de 06 à 11)

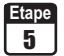

 $04$ >

**F 200 <b>EX** Le curseur > retourne sur la ligne des sous-dossiers.

- appuyer 2 fois sur  $\text{e}$  pour revenir en mode lecture des valeurs.
- appuyer 1 fois sur  $\epsilon$  pour revenir à la sélection d'un autre dossier.
- utiliser  $\bigoplus$  et  $\ominus$  pour choisir un autre sous-dossier du dossier 200

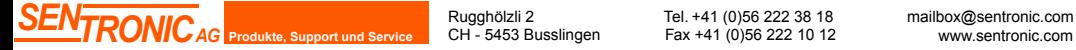

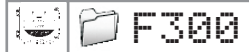

## F300 *5. Gestion des sorties analogiques*

## 5.a - Diagnostic des sorties

*Cette fonction permet de vérifier sur un multimètre, un régulateur ou sur un automate, le bon fonctionnement des sorties. Le capteur va générer une tension (entre 0 et 10V) ou un courant (entre 4 et 20mA) selon une grille de référence).*

### 5.a.1 - Configuration de branchement au multimètre

*Avant toute tentative de diagnostics des sorties, il faut que tous les branchements et configurations du capteur soient opérationnels pour éviter d'endommager le capteur et le multimètre !*

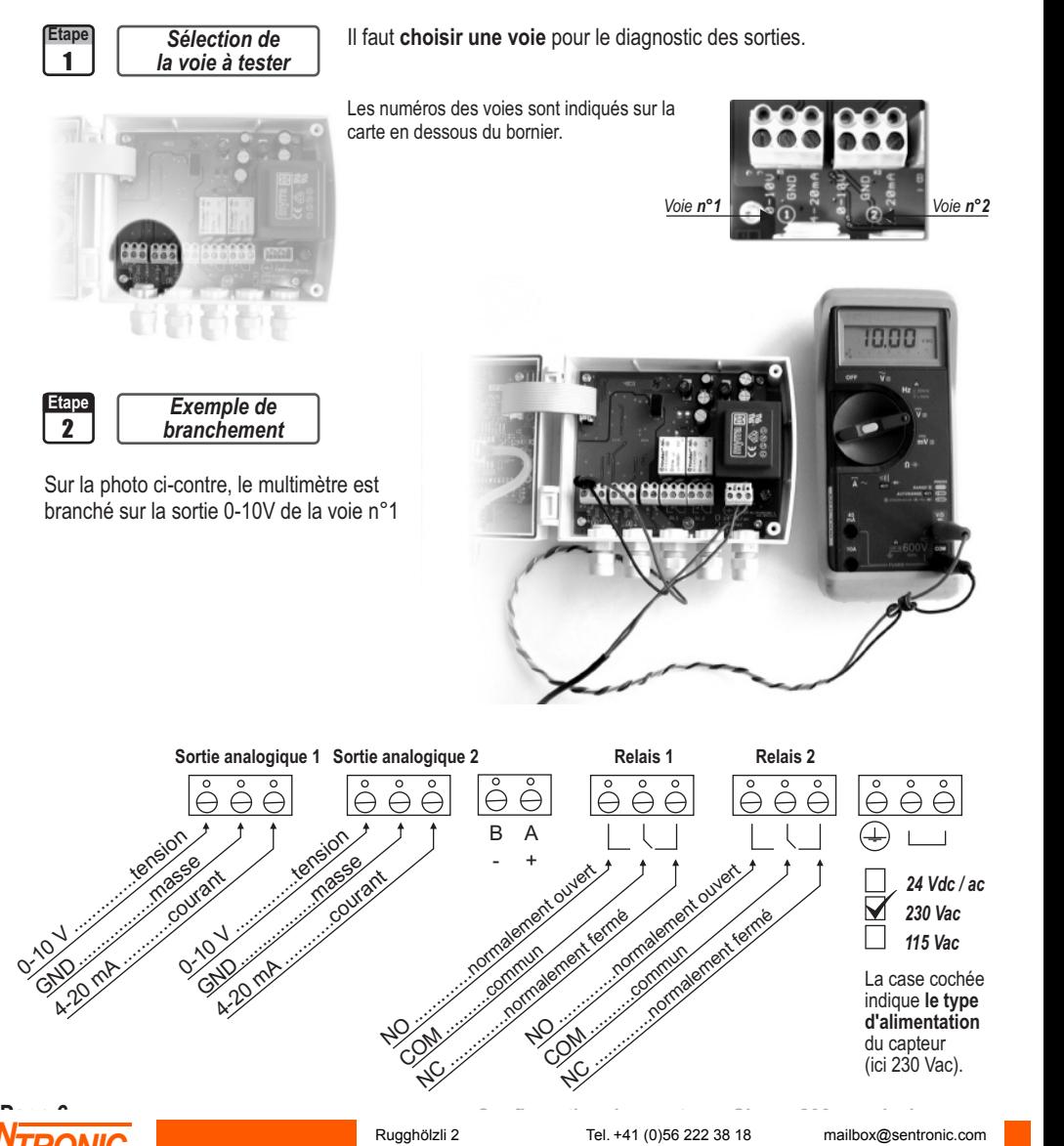

CH - 5453 Busslingen

Fax +41 (0)56 222 10 12

1 F300

#### *5. Gestion des sorties analogiques*

#### 5.a.2 - Diagnostic des sorties

*Une fois le branchement du multimètre (ou régulateur ou automate) au capteur effectué (cf. page 6), vous allez pouvoir diagnostiquer les sorties analogiques sur plusieurs points de contrôle.*

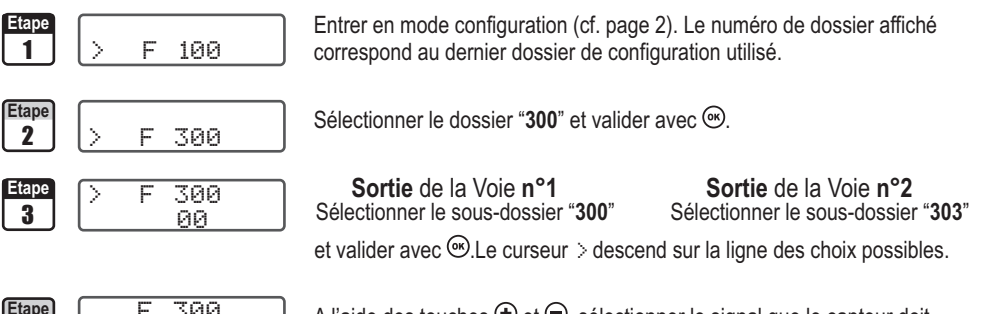

4 **Etape** 04 F 300 >

A l'aide des touches  $\bigoplus$  et  $\bigoplus$ , sélectionner le signal que le capteur doit générer (cf. tableau ci-dessous). Note : il n'est pas necessaire de valider  $par \, \circledast$ 

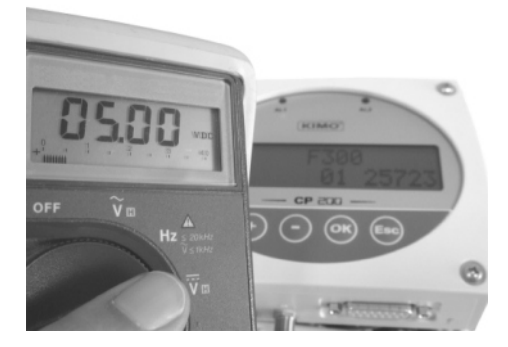

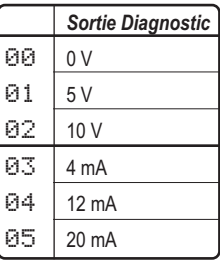

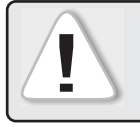

Si vous observez des écarts importants (>0,05 V ou >0,05mA) entre le signal<br>
émis par le capteur et la valeur affichée par votre multimètre (et que votre multim<br>
n'est pas défaillant), nous vous prions de bien vouloir nous émis par le capteur et la valeur affichée par votre multimètre (et que votre multimètre n'est pas défaillant), **nous vous prions de bien vouloir nous retourner l'appareil**.

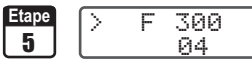

Le curseur > retourne sur la ligne des sous-dossiers.

- appuyer 2 fois sur  $\omega$  pour revenir en mode lecture des valeurs.
- appuyer 1 fois sur  $\epsilon$  pour revenir à la sélection d'un autre dossier.
- utiliser  $\oplus$  et  $\ominus$  pour choisir un autre sous-dossier du dossier 300

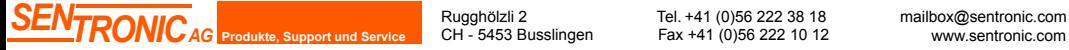

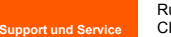

Rugghölzli 2 CH - 5453 Busslingen

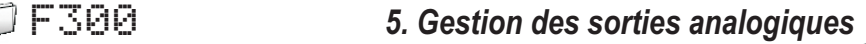

## 5.b - Réglages des sorties analogiques

*Avec cette fonction, vous pouvez modifier la plage de mesure de votre capteur et faire correspondre les bornes de la nouvelle plage avec la sortie analogique (0-10V ou 4-20mA).*

*C'est vous qui saisissez la plage de mesure sur laquelle vous souhaitez que le capteur travaille!*

#### ! **Les valeurs à saisir sont fonction de l'unité de mesure sélectionnée et non de l'échelle de mesure du capteur.**

*Ex. les bornes minimum et maximum sur un capteur de pression CP201 (0 à ±1000 Pa) avec une lecture en mmH<sub>2</sub>O doivent être configurées sur une étendue de mesure de 0 à ±102 mmH2O. Voir tableau de conversion page suivante.*

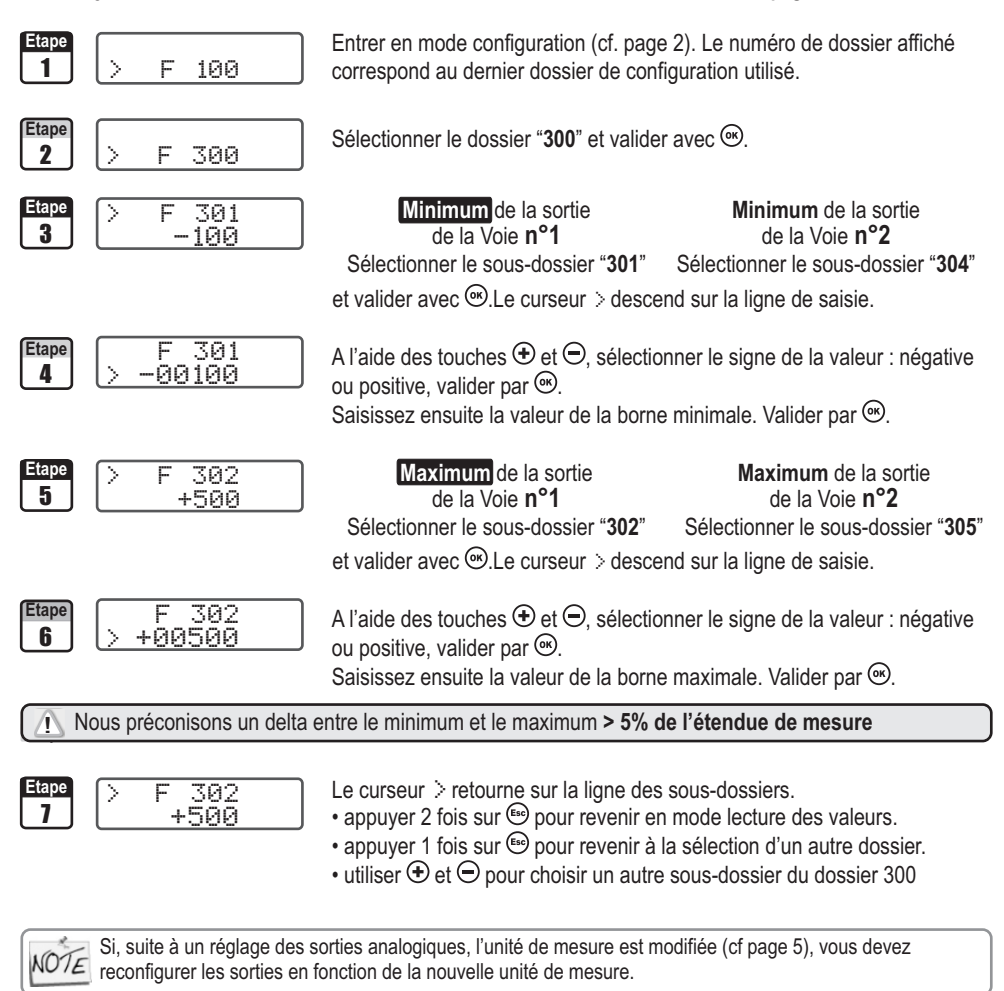

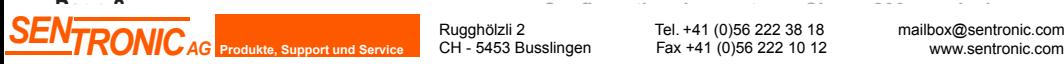

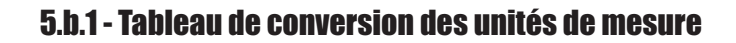

## Pression

 $\left|\frac{1}{2}\right|$ 

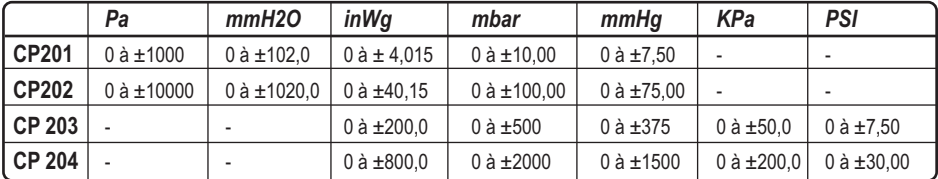

## **Température**

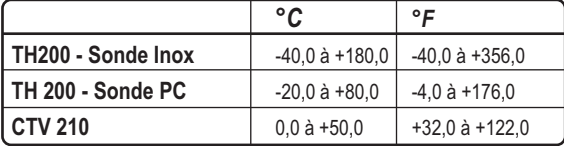

## Vitesse (CTV 210)

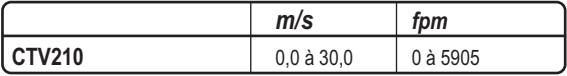

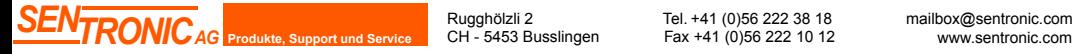

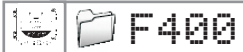

## 6.a - Activation / Désactivation du BEEP alarme

*Le beep alarme permet d'obtenir un signal sonore en cas de condition d'alarme. Plus d'information sur le réglage des seuils en page 16.*

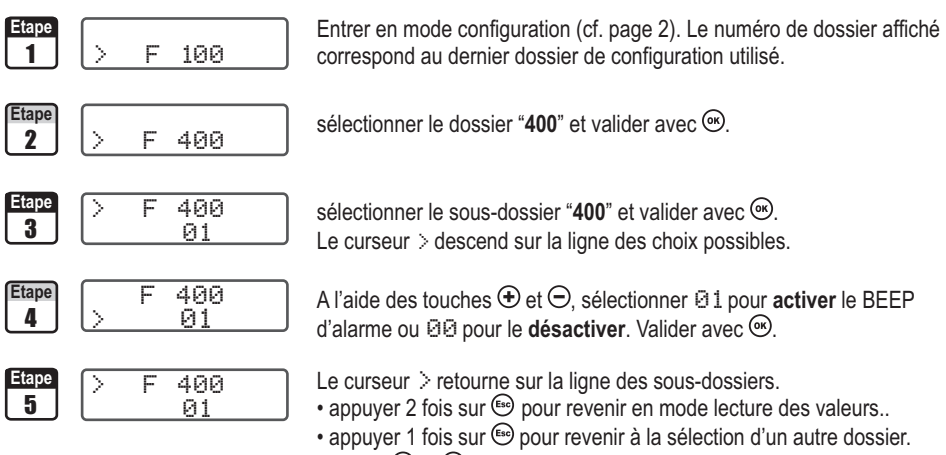

• utiliser  $\bigoplus$  et  $\ominus$  pour choisir un autre sous-dossier du dossier 400

## 6.b - Sécurité des relais

*Les sorties relais sont, par défaut, en sécurité négative : le relais est excité pendant une condition d'alarme. Via le clavier, vous pouvez permuter les relais en sécurité positive : le relais est désexcité pendant une condition d'alarme ou une coupure de courant.*

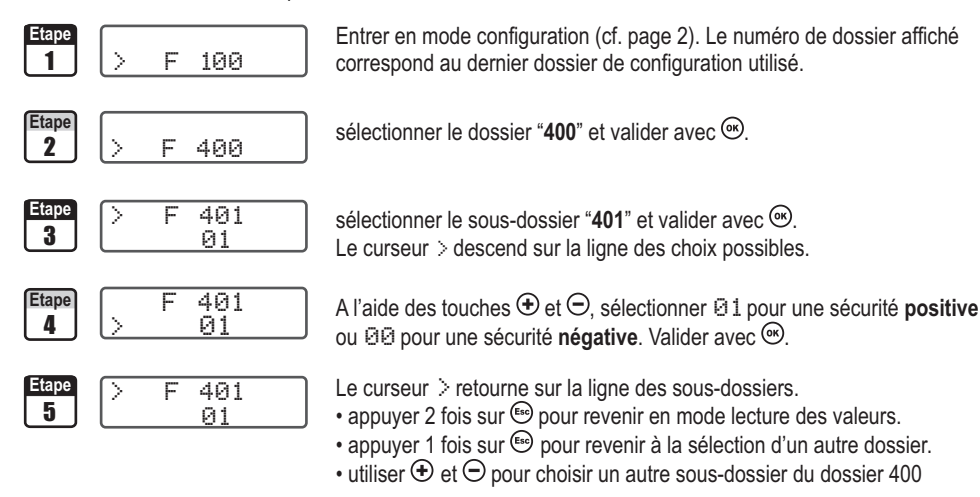

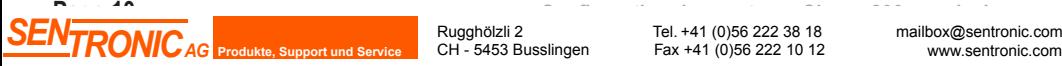

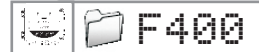

## 6.c - Repères des alarmes / relais et code couleur des leds

#### 6.c.1 - Les alarmes visuelles/sonores

*Les capteurs de la classe 200 possèdent 2 alarmes visuelles /sonores situées sur la face avant du capteur. En cas de condition d'alarme, elles offrent un repère visuel et sonore immédiat.*

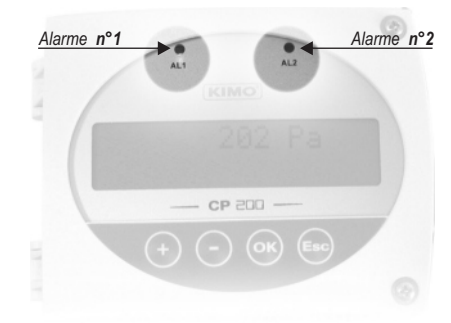

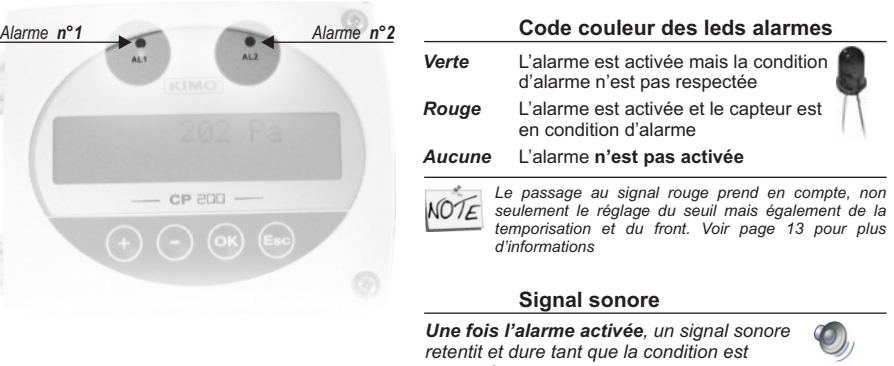

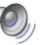

z. NOTE

*respectée.*

*Il faut que la fonction BEEP d'alarme soit activée pour obtenir le signal sonore. Voir page 10.*

### 6.c.2 - Les relais

*Les capteurs de la classe 200 possèdent 2 relais visibles sur la carte du capteur. Ces 2 relais disposent chacun d'une led offrant un repère de test immédiat.*

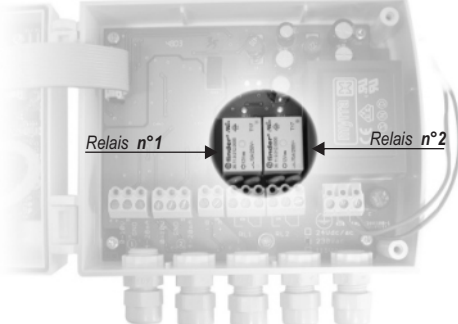

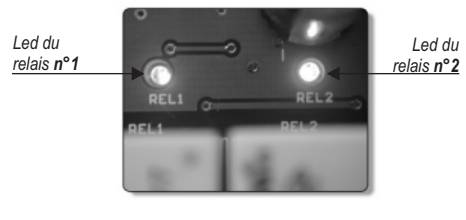

#### **Code couleur des leds relais**

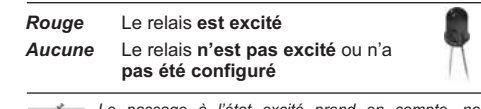

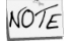

*Le passage à l'état excité prend en compte, non seulement le réglage du seuil mais également le réglage de la temporisation, du front et surtout du type de sécurité des alarmes.*

*Réglage des seuils, temporisation et front : voir page16 Réglage de la sécurité des alarmes : voir page 10*

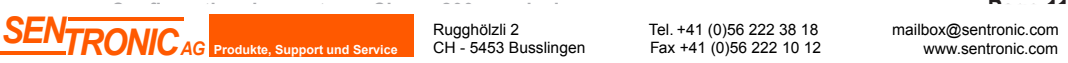

Rugghölzli 2 CH - 5453 Busslingen

### 6.d - Sélection de la voie pour les Alarmes visuelles et Alarmes Relais

*Les capteurs de la classe 200 possèdent 4 alarmes : 2 alarmes visuelles (leds) et 2 alarmes relais. Le capteur peut donc être configuré selon 4 consignes de sécurité différentes.*

! **Avant toute configuration de consigne de sécurité**, veillez à vérifier que la ou les voies sur lesquelles vous souhaitez imposé une condition d'alarme **soi(en)t active(s)**.

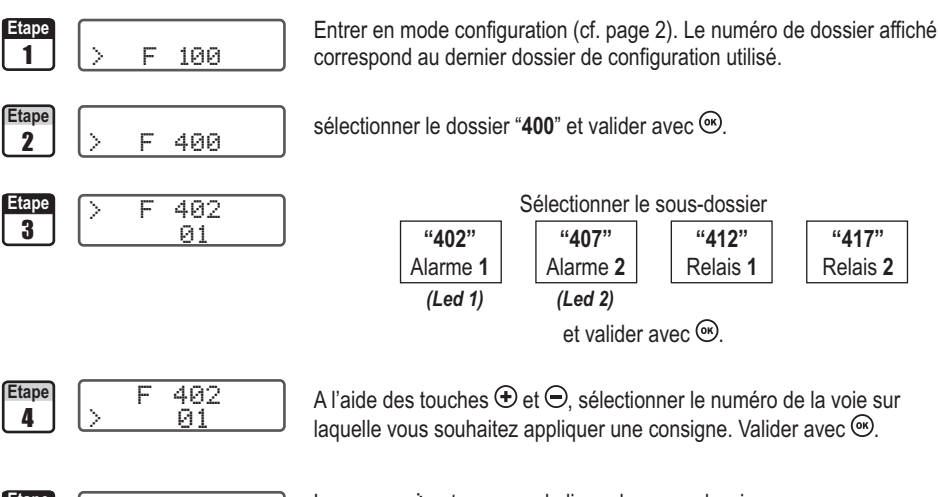

F 402 **Etape** Le curseur > retourne sur la ligne des sous-dossiers.

- appuyer 2 fois sur  $\omega$  pour revenir en mode lecture des valeurs..
- appuyer 1 fois sur  $\epsilon$  pour revenir à la sélection d'un autre dossier.

• utiliser  $\Theta$  et  $\Theta$  pour choisir un autre sous-dossier du dossier 400 (ex. configurer une autre alarme / relais)

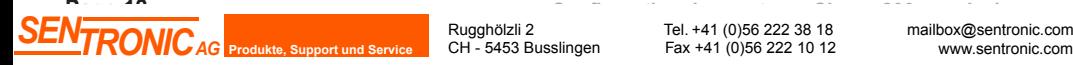

<mark>5</mark> 01

>

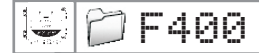

## 6.e - Explications des modes d'alarme disponibles

#### 6.e.1 - Les termes

#### **Seuil**

Le seuil est une limite donnée, qui, une fois dépassée, va activer une alarme ou exciter un relais (en sécurité négative, voir page 10 pour plus d'information).

#### **Temporisation**

La temporisation consiste, une fois le seuil dépassé, à imposer au capteur une limite de temps durant laquelle il doit attendre avant d'activer l'alarme ou exiter le relais. Une fois ce laps de temps (exprimé en seconde) écoulé, et si le seuil est toujours dépassé, l'alarme se déclenchera ou le relais sera excité (en sécurité négative).

#### **Front**

Le front permet de définir le sens du déclenchement de l'alarme ou de l'excitation du relais.

- **Front montant** : l'alarme se declenchera une fois que la mesure **passe au dessus** du seuil
- **Front descendant** : l'alarme se déclenchera une fois que la mesure **passe au dessous** du seuil

### 6.e.2 - Les configurations possibles

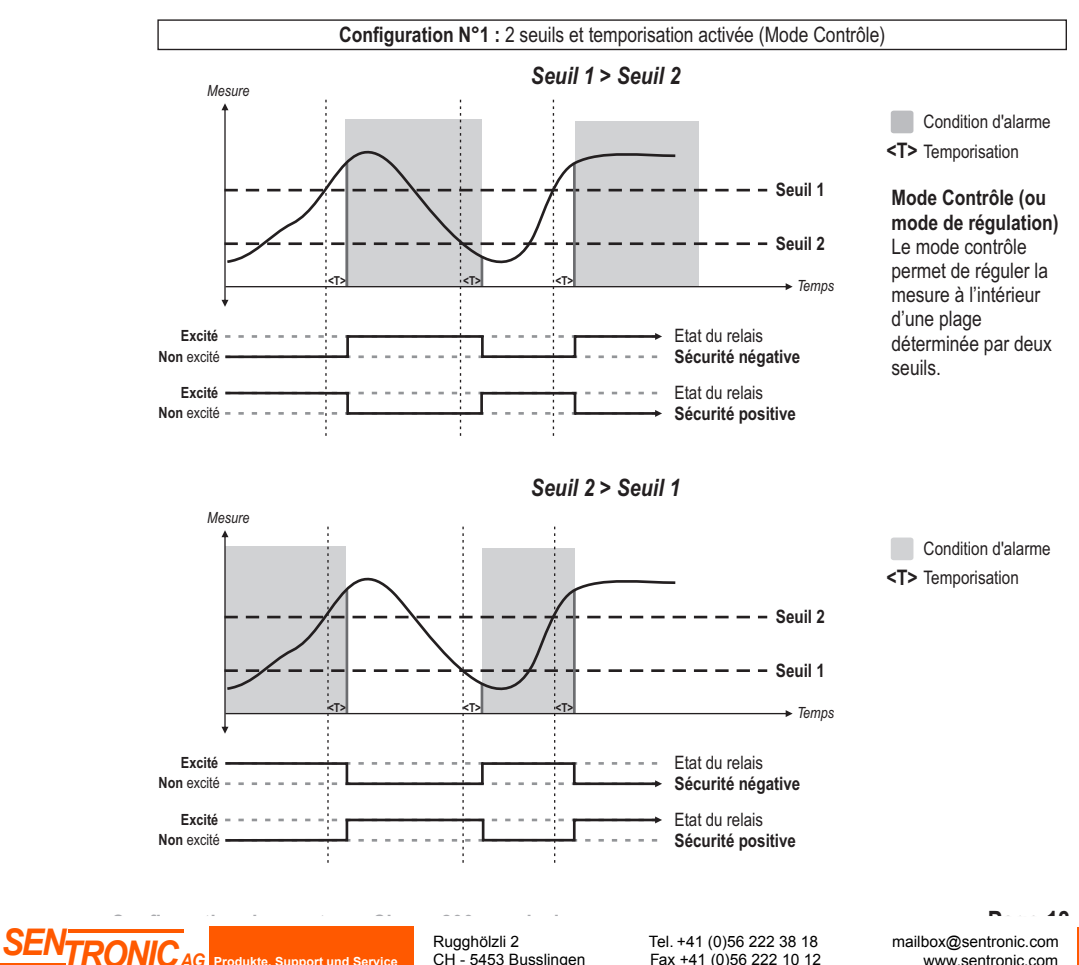

CH - 5453 Busslingen

Fax +41 (0)56 222 10 12

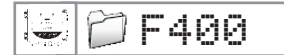

## F400 *6. Réglage des alarmes / relais*

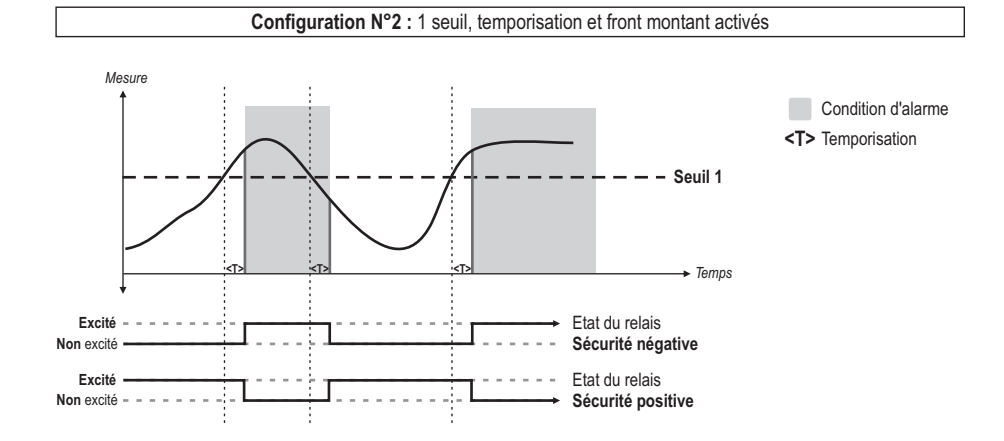

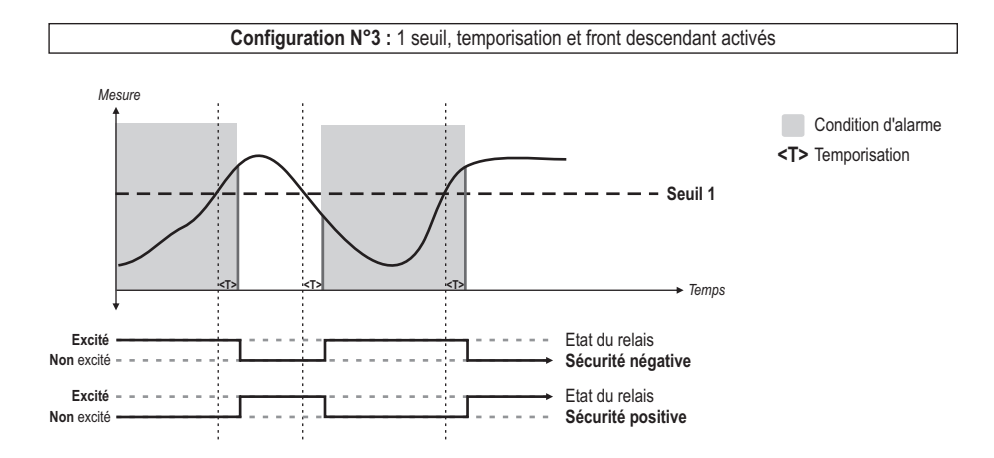

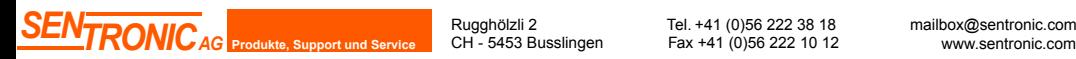

**Configuration des capteurs Classe 200 par classes 200 par classe 200 par classe 200 par classes 200 par classe**<br>Tel. +41 (0)56 222 38 18 mailbox@sentro Fax +41 (0)56 222 10 12

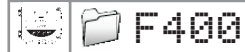

## F400 *6. Réglage des alarmes / relais*

### 6.f - Sélection du mode d'alarme

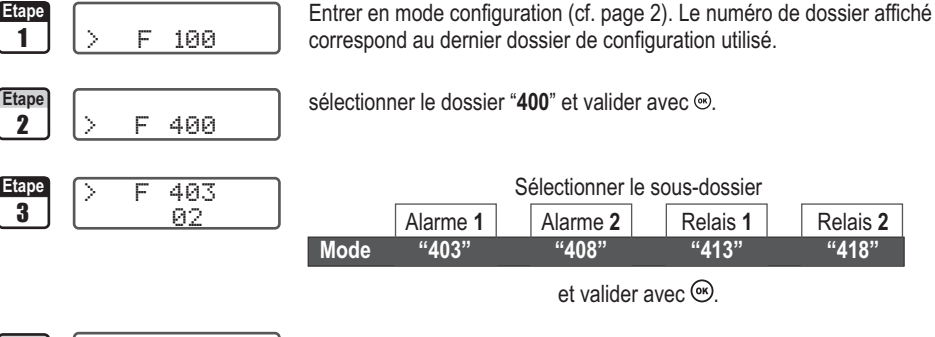

4 F 403 >

**Etape** F 403 A l'aide des touches  $\Theta$  et  $\Theta$ , sélectionner le numéro du mode d'alarme (cf. tableau ci-dessous). Valider avec  $\odot$ .

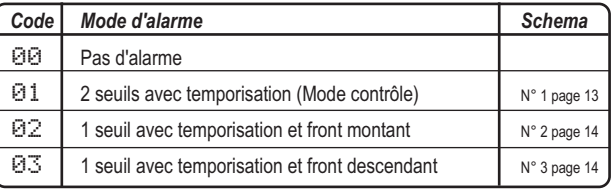

5 02 >

Le curseur > retourne sur la ligne des sous-dossiers.

- appuyer 2 fois sur  $\omega$  pour revenir en mode lecture des valeurs.
- appuyer 1 fois sur  $\epsilon$  pour revenir à la sélection d'un autre dossier.
- utiliser  $\bigoplus$  et  $\ominus$  pour choisir un autre sous-dossier du dossier 400

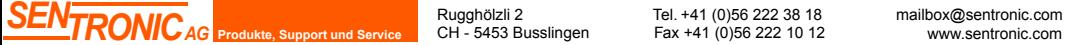

Rugghölzli 2 CH - 5453 Busslingen

## 6.g - Réglage des seuils et de la temporisation

### 6.g.1 - Les seuils

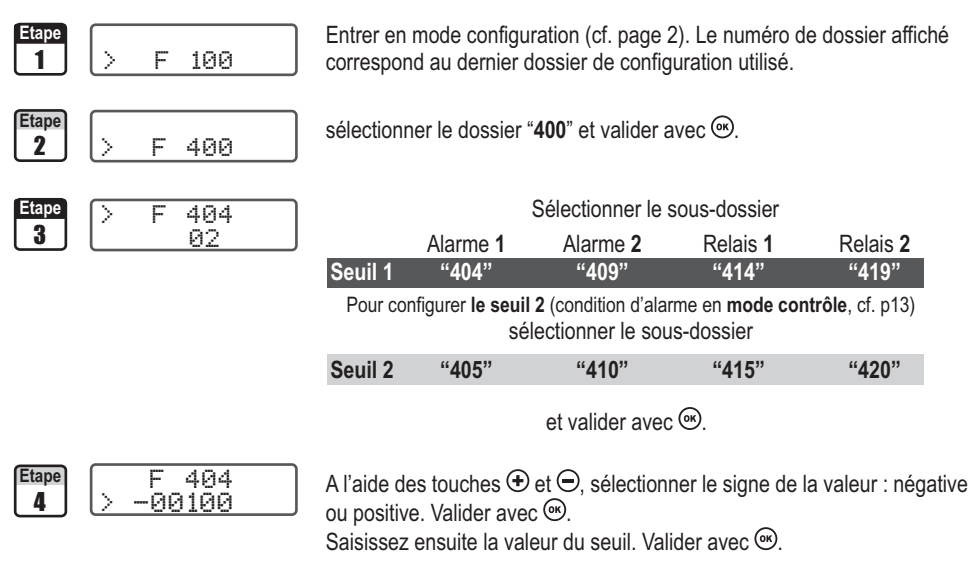

#### ! **Les valeurs à saisir sont fonction de l'unité de mesure sélectionnée et non de l'échelle de mesure du capteur.**

*Ex. sur un capteur de pression CP201 (0 à ±1000 Pa) avec une lecture en mmH O, les seuils doivent être configurées sur 2 une étendue de mesure de 0 à ±102 mmH2O. Voir tableau de conversion page 9.*

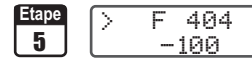

- **404** Le curseur > retourne sur la ligne des sous-dossiers.
	- appuyer 2 fois sur  $\epsilon$  pour revenir en mode lecture des valeurs..
	- appuyer 1 fois sur  $\epsilon$  pour revenir à la sélection d'un autre dossier.
	- utiliser  $\bigoplus$  et  $\ominus$  pour choisir un autre sous-dossier du dossier 400

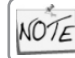

Si, suite à un réglage des seuils, l'unité de mesure est modifiée (cf page 5), vous devez reconfigurer les seuils en fonction de la nouvelle unité de mesure.

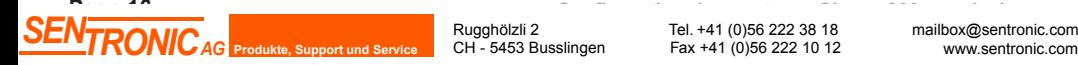

## F400 *6. Réglage des alarmes / relais*

#### 6.g.2 - La temporisation

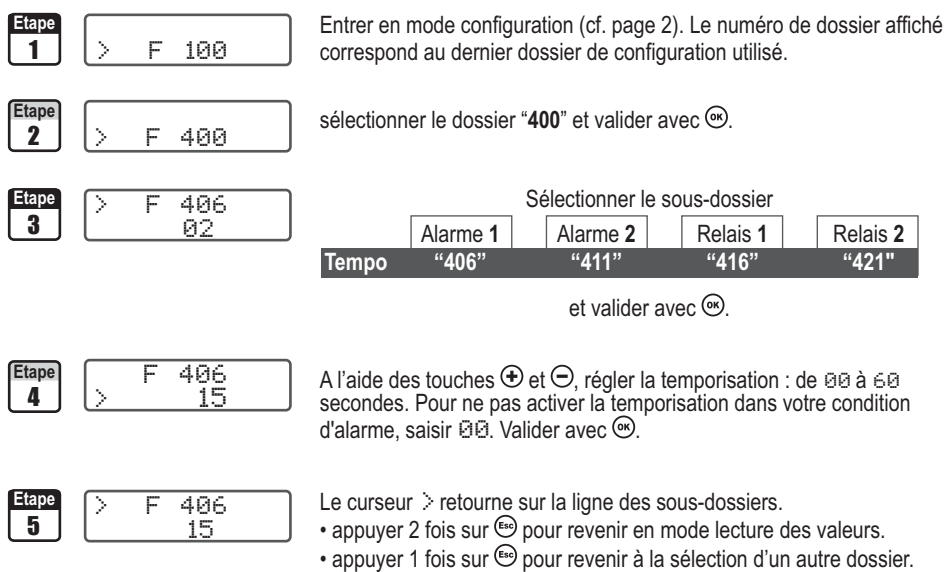

• utiliser  $\oplus$  et  $\ominus$  pour choisir un autre sous-dossier du dossier 400

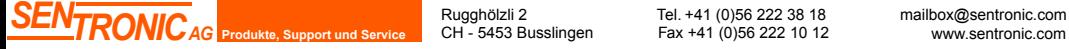

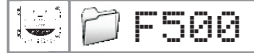

## 7.a - Intégration de la mesure de la pression

*L'élément de mesure de pression de la classe 200 est très sensible et très réactif aux changement de pression.*  Lors de mesures sur un réseau aéraulique instable, la mesure de pression devient illisible. Le coefficient *d'intégration (de 0 à 9) permet alors de lisser la mesure de pression afin d'éviter les variations intempestives et permettre l'exploitation d'une mesure plus stable.*

*Nouvelle valeur affichée = /10 elle [((10 - Coef.) x N Valeur) + (Coef. x Ancienne Valeur)]*

*+/-* **(** *Cette formule est applicable lorsque la variation est inférieure à Coef. x 10 Pa)*

**Exemple : CP201 (0-1000 Pa) - Mesure actuelle : 120 Pa - Nouvelle mesure : 125 Pa**

La source de pression étant stable, l'utilisateur choisit une intégration faible. Intégration : **1**, variation maximum admise **+/-10 Pa**. La variation est inférieure à 10 Pa, on applique donc la formule de calcul d'intégration.

Prochaine mesure affichée : ((9 \* 125) + (1 \*120 ))/10 = 124.5 soit 124 Pa. Si la nouvelle valeur avait été de 131 Pa, la prochaine valeur affichée aurait été 100% de la nouvelle valeur soit 131 Pa.

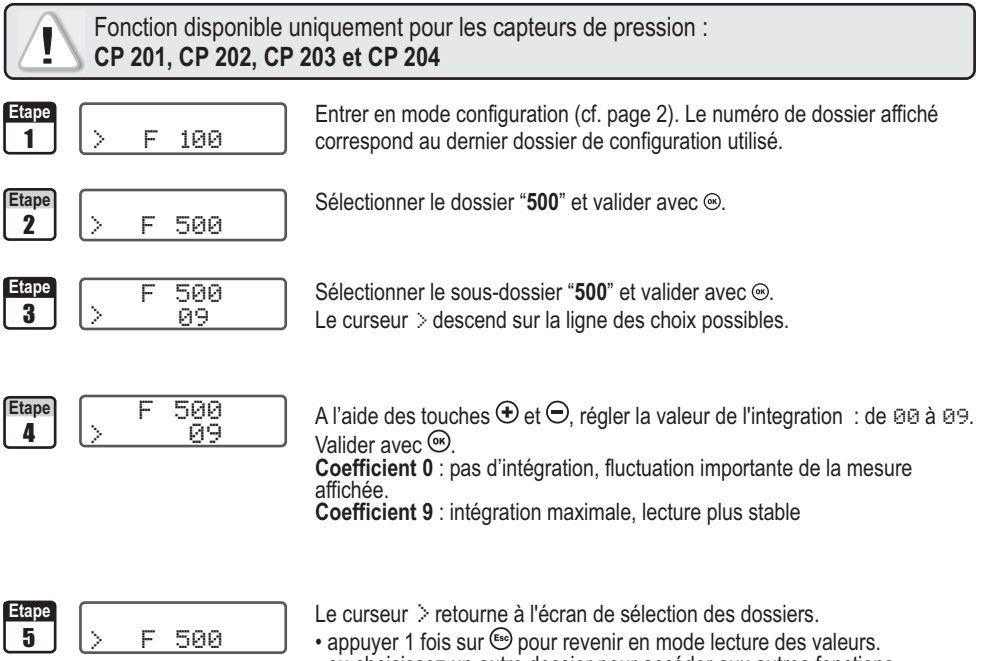

• ou choisissez un autre dossier pour accéder aux autres fonctions

## 7.b - Autozéro

Les capteurs de pression de la classe 200 possèdent un autozéro manuel qui garantissent une bonne fiabilité de la mesure en basse comme en haute échelle.

L'autozéro vous permet de compenser ponctuellement les éventuelles dérives de l'élément sensible au cours du temps par l'ajustage manuel du zéro.

Pour réaliser un autozéro, débrancher les tubes des deux prises de pression et appuyer sur le bouton de l'autozéro (voir "connectique" sur la fiche de données techniques).

Si l'appareil a un afficheur, il est possible de réaliser un autozéro en appuyant pendant 5 secondes sur la touche Esc.

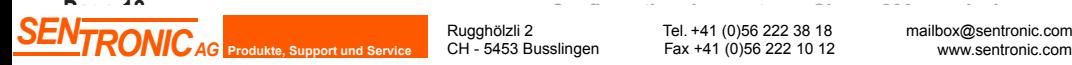

Rugghölzli 2 CH - 5453 Busslingen

## 8.a - Réglage de l'offset en humidité et température

*Afin de compenser une dérive éventuelle du capteur, il est possible d'ajouter un offset à la valeur affichée par le TH 200 via notre portable étalon : l'EHK 500 ou en entrant une valeur numérique via le clavier.*

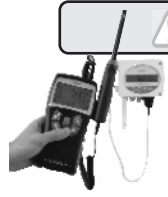

! Fonction disponible uniquement pour les capteurs d'humidité : **TH 200**

L'EHK 500 est un appareil portable étalon (option) vous permettant d'éffectuer l'ajustage en humidité et en température via une simple liaison RS232. Ce nouveau procédé vous fera gagner du temps : il ne sera pas nécessaire de nous retourner le capteur pour effectuer un ajustage en humidité et en température. **Votre capteur est toujours opérationnel.** *Voir fiche et notice technique de l'EHK 500 pour plus d'information.*

### 8.a.1 - Offset en hygrométrie

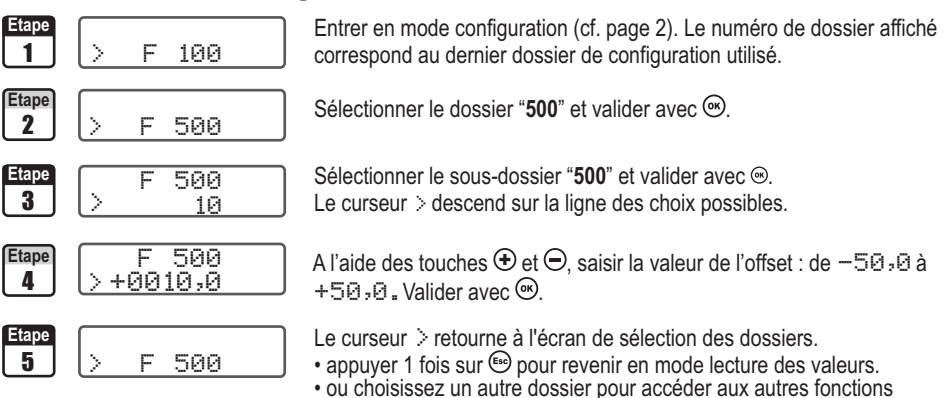

## 8.a.2 - Offset en température

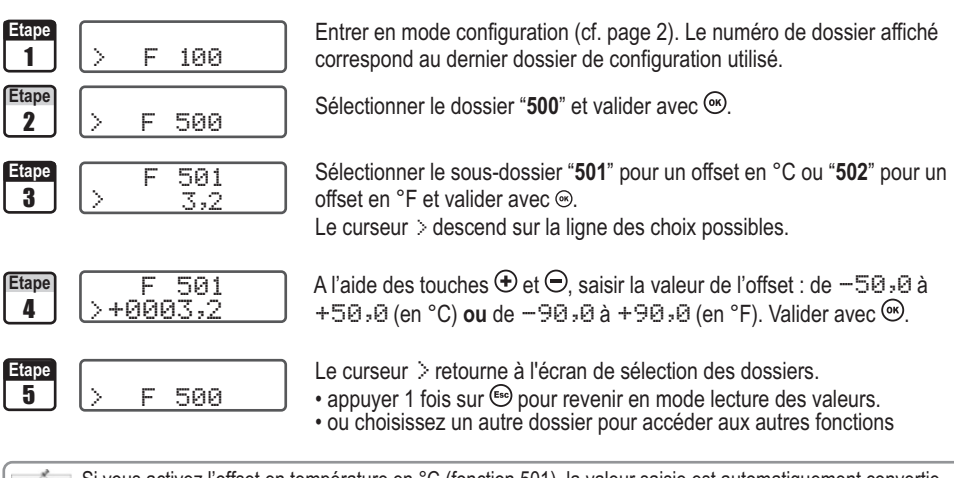

Si vous activez l'offset en température en °C (fonction 501), la valeur saisie est automatiquement convertie NOTE en °F (fonction 502) et réciproquement.

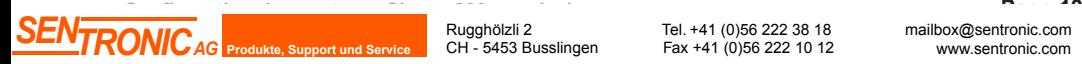

Rugghölzli 2 CH - 5453 Busslingen

## 9.a - Saisie de la compensation en température

*Il est possible de modifier la valeur de la compensation en température. En effet, la vitesse et le débit mesurés à l'aide d'un tube de Pitot et ou d'ailes Débimo (ou autres éléments déprimogènes) sont fonction de la température d'utilisation. Il est donc nécessaire d'entrer la température d'utilisation afin d'obtenir des résultats plus cohérent.*

! Fonction disponible uniquement pour les capteurs de pression : **CP 200**

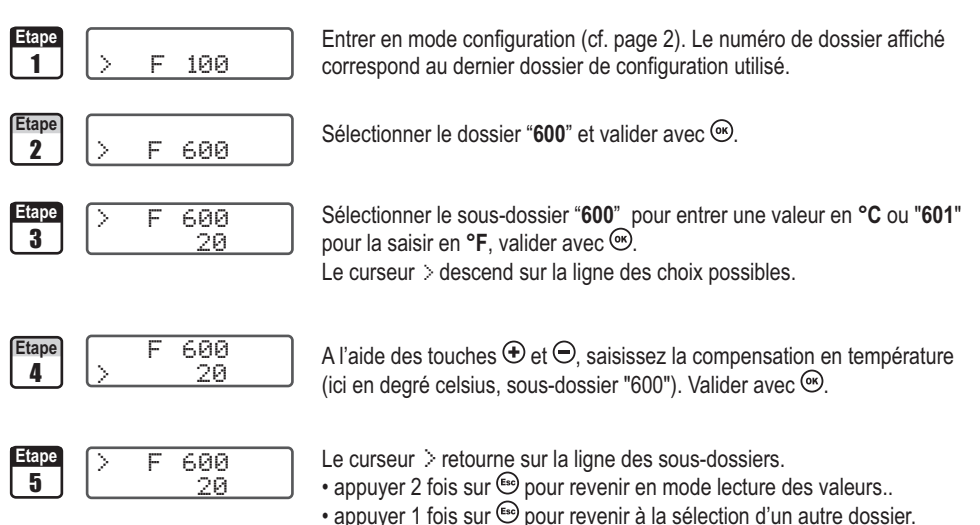

• utiliser  $\oplus$  et  $\ominus$  pour choisir un autre sous-dossier du dossier 600

Fax +41 (0)56 222 10 12

si vous compensez en degré Celsius (sous-dossier "600"), le capteur, automatiquement, calculera la NOTE conversion en degré Farenheit (sous-dossier "601") et réciproquement.

CH - 5453 Busslingen

**Page 20**

## 9.b - Sélection du coefficient de la vitesse (CP 200)

Le calcul de la vitesse étant calculé à partir de la pression (pour un CP 200) et d'un élément déprimogène il faut *saisir la valeur du coefficient de l'élément déprimogène. Le facteur du tube de Pitot et des ailes Debimo sont intégrés au capteur.*

! Fonction disponible uniquement pour les capteurs de pression : **CP 200** Entrer en mode configuration (cf. page 2). Le numéro de dossier affiché F 100 correspond au dernier dossier de configuration utilisé. Etape  $\begin{bmatrix} \end{bmatrix}$  Sélectionner le dossier "**600**" et valider avec  $\begin{bmatrix} \odot \end{bmatrix}$  $2 \mid \cdot$  F 600 **EQ3** Sélectionner le sous-dossier "603" et valider avec ... >  $3 \mid \mid$  00 Le curseur > descend sur la ligne des choix possibles. F 603 **Etape F**  $603$  A l'aide des touches  $\oplus$  et  $\ominus$ , sélectionnez votre élément déprimogène. 4 00 Valider avec  $\circledast$ *Code Element déprimogène Coef.* 00 | Tube de Pitot Type L (ISO 3966) | 1 01 Aile de mesure DEBIMO | 0,8165 02 Autre élement déprimogène Aspécifier F 603 **Etape** Le curseur > retourne sur la ligne des sous-dossiers. > 5 | 00 • appuyer 2 fois sur  $\epsilon$  pour revenir en mode lecture des valeurs.. • appuyer 1 fois sur  $\epsilon$  pour revenir à la sélection d'un autre dossier. • utiliser  $\oplus$  et  $\ominus$  pour choisir un autre sous-dossier du dossier 600 si vous avez choisi "Autre élément déprimogène", veillez à suivre les instructions ci-dessous NOTE

### 9.b.1 - Saisie manuelle du coefficient

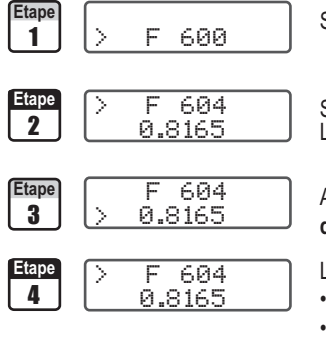

 $S$ électionner le dossier "600" et valider avec <sup>®</sup>.

Sélectionner le sous-dossier "604" et valider avec <sup>(ox)</sup>.

Le curseur > descend sur la ligne des choix possibles.

**A** l'aide des touches  $\bm{\oplus}$  et  $\bm{\ominus}$ , **saisissez le coefficient de votre élément de mesure** fourni par le fabricant (de 0,0001 à 9,9999). Valider avec  $\circledast$ .

F 604 **Etape** Le curseur > retourne sur la ligne des sous-dossiers.

- appuyer 2 fois sur  $\epsilon$  pour revenir en mode lecture des valeurs.
- appuyer 1 fois sur  $\epsilon$  pour revenir à la sélection d'un autre dossier.
- utiliser  $\bigoplus$  et  $\ominus$  pour choisir un autre sous-dossier du dossier 600

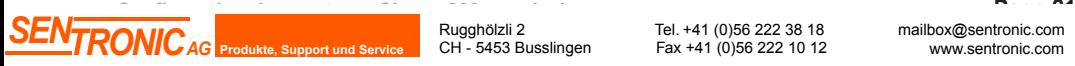

Rugghölzli 2 CH - 5453 Busslingen

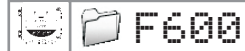

## 9.c- Saisie du coefficient de correction de la vitesse

*Ce coefficient de correction vous permettra d'ajuster le capteur en fonction des données de vitesse de votre installation.*

! Fonction disponible uniquement pour les capteurs : **CP 200 et CTV 210**

#### 9.c.1 - Comment le calculer ?

Vous savez, par exemple, que la vitesse dans votre section est égal à **17 m/s** et que le capteur vous indique **16.6 m/s**. Le coefficient à appliquer est de **17 / 16,6** soit **1.024**

#### 9.c.2 - Saisie du coefficient

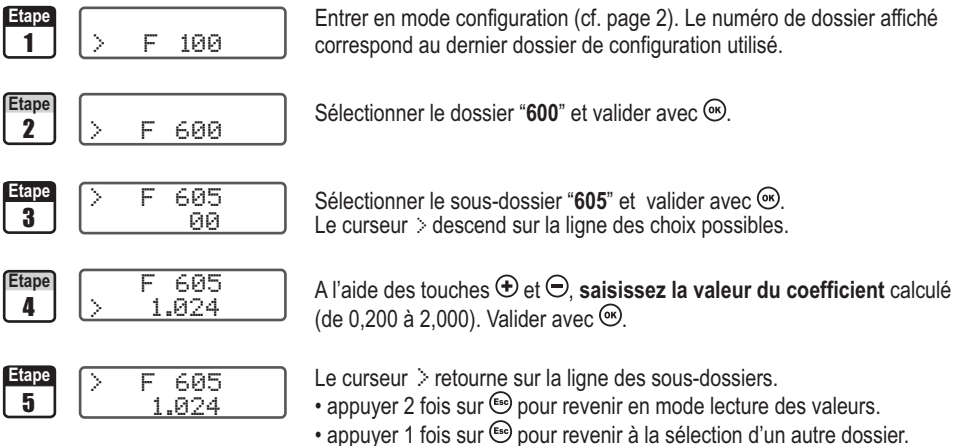

• utiliser  $\bigoplus$  et  $\ominus$  pour choisir un autre sous-dossier du dossier 600

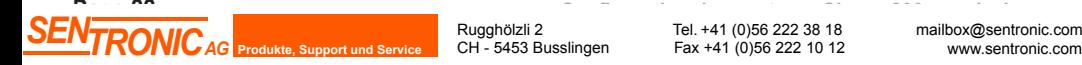

## 10.a - Sélection du type de la section ou du coefficient de débit

#### 10.a.1 - Vous travaillez à partir du type de la section

! Fonction disponible uniquement pour les capteurs de pression : **CP 200 et CTV 210**

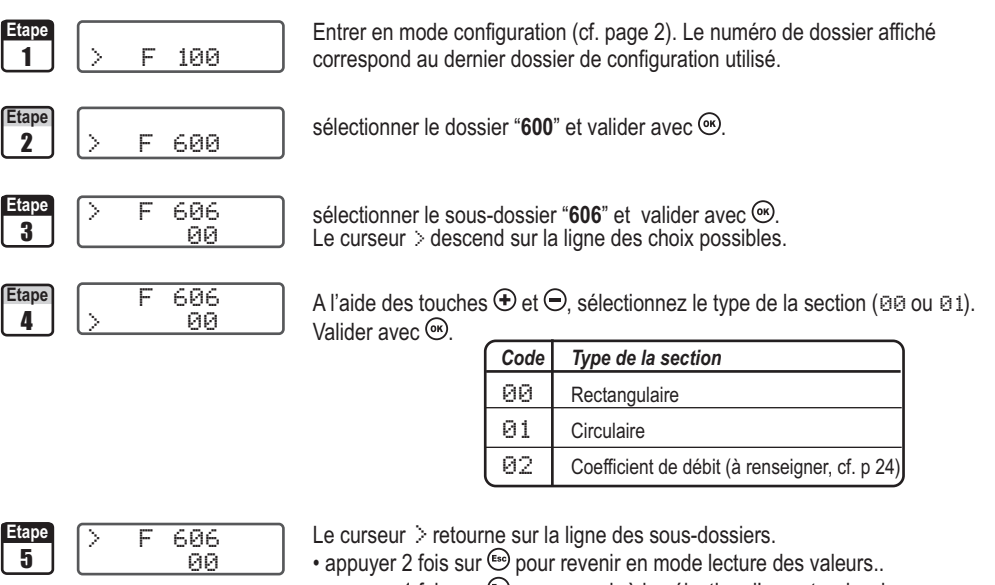

- appuyer 1 fois sur  $\epsilon$  pour revenir à la sélection d'un autre dossier.
- utiliser  $\bigoplus$  et  $\ominus$  pour choisir un autre sous-dossier du dossier 600

#### Saisie des dimensions de la section

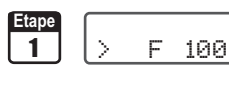

Entrer en mode configuration (cf. page 2). Le numéro de dossier affiché correspond au dernier dossier de configuration utilisé.

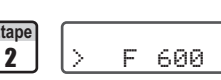

Etape **Selectionner** le dossier "**600**" et valider avec  $\infty$ .

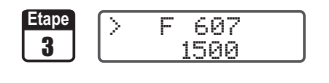

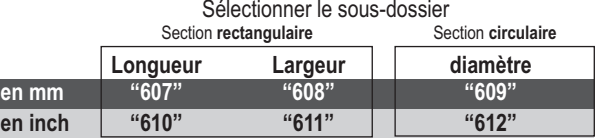

et valider avec  $\circledast$ 

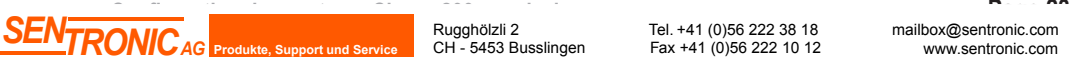

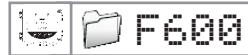

### F600 *10. Configuration de la mesure débit*

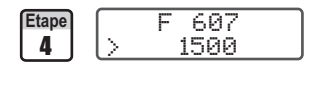

**tape**  $\begin{bmatrix} \mathsf{F} & 607 \end{bmatrix}$  A l'aide des touches ⊕ et ⊖, saisissez la valeur (de 0 à 3000mm ou 0 à 118,11 inch). Valider avec  $\mathcal{R}$ .

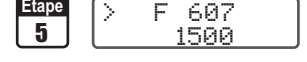

- **FOZ** Le curseur > retourne sur la ligne des sous-dossiers.
	- appuyer 2 fois sur su pour revenir en mode lecture des valeurs.
	- appuyer 1 fois sur  $\epsilon$  pour revenir à la sélection d'un autre dossier.
	- utiliser  $\bigoplus$  et  $\ominus$  pour choisir un autre sous-dossier du dossier 600

si vous indiquez la longueur, largeur ou diamètre en mm, le capteur, automatiquement, calculera la conversion NOTE en inch (sous-dossier "601") et réciproquement.

### 10.a.2 - Vous travaillez à partir d'un coefficient de débit

Ce coefficient permet de calculer un débit à partir de la pression. Il est indiqué par le fabricant qui fournit des bouches équipées de prises de pression (+ et -). A partir de la racine carrée de la pression mesurée (Delta P), et de ce coefficient, vous obtiendrez le débit

Débit =  $C_0 x \sqrt{\Delta}$  Pression

! Fonction disponible uniquement pour les capteurs de pression : **CP 200 + SQR**. Dans ce mode de calcul, vous n'aurez **plus accès à la lecture de la vitesse**. Si vous activez ce mode de calcul et une voie en vitesse, le capteur rapportera une erreur de type 4.

#### **Reprendre la procédure p23 et à l'étape 4 :**

A l'aide des touches  $\bigoplus$  et  $\bigoplus$ , sélectionnez 02. Valider avec  $\bigotimes$ .

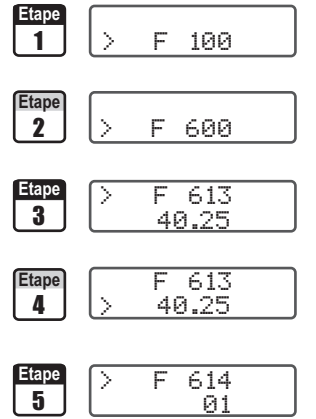

Entrer en mode configuration (cf. page 2). Le numéro de dossier affiché correspond au dernier dossier de configuration utilisé.

sélectionner le dossier "600" et valider avec ...

sélectionner le sous-dossier "**613**" et valider avec  $\infty$ . Le curseur > descend sur la ligne des choix possibles.

A l'aide des touches  $\bigoplus$  et  $\bigodot$ , saisissez la valeur du coefficient de débit (de  $0.1$  à 9999.9). Valider avec  $\odot$ .

Le curseur > retourne sur la ligne des sous-dossiers. sélectionner le sous-dossier "**614**" afin de choisir **l'unité de mesure de**  pression pour le calcul du débit et valider avec ... Le curseur > descend sur la ligne des choix possibles.

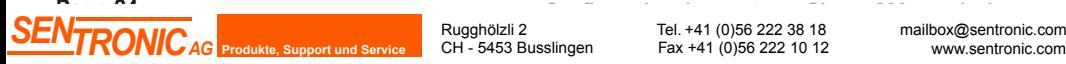

CH - 5453 Busslingen

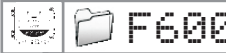

### F600 *10. Configuration de la mesure débit*

6 **Etape** > 01

A l'aide des touches  $\Theta$  et  $\Theta$ , sélectionner l'unité de mesure (cf. tableau ci-dessous). Valider avec  $\odot$ .

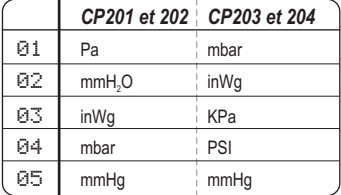

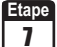

>

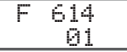

**Etape**  $\left[\begin{array}{cc} \searrow & \text{F} & 614 \end{array}\right]$  Le curseur  $\triangleright$  retourne sur la ligne des sous-dossiers.

- appuyer 2 fois sur (Esc) pour revenir en mode lecture des valeurs.
- appuyer 1 fois sur so pour revenir à la sélection d'un autre dossier.
- utiliser  $\oplus$  et  $\ominus$  pour choisir un autre sous-dossier du dossier 600

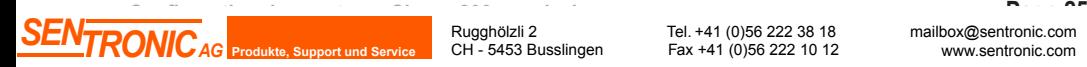

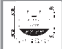

## 11.a- Activation / désactivation de la sortie RS232

*Les capteurs de la classe 200 possèdent une sortie RS232. Vous pouvez via la RS232 envoyer les données (format ASCII) mesurées par le capteur vers un autre capteur de la Classe 300.*

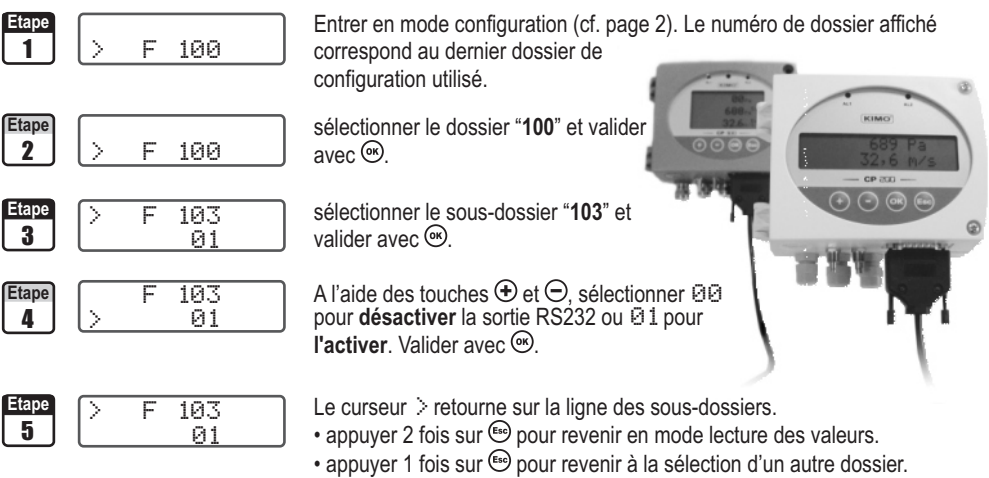

• utiliser  $\oplus$  et  $\ominus$  pour choisir un autre sous-dossier du dossier 100

## 11.b- Affichage du numéro de série de l'appareil

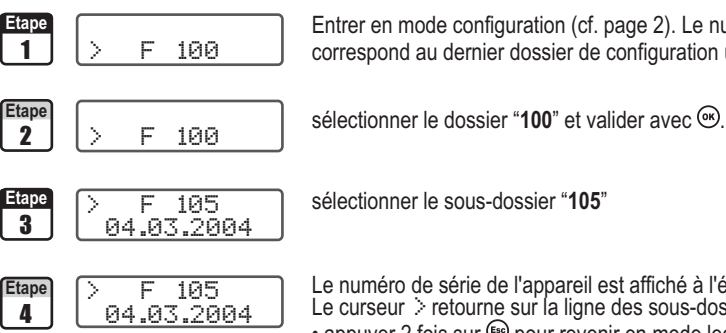

**EXECUTE:** Entrer en mode configuration (cf. page 2). Le numéro de dossier affiché correspond au dernier dossier de configuration utilisé.

Etape  $\sqrt{F}$  <del>F 105</del> Renuméro de série de l'appareil est affiché à l'écran.

Le curseur > retourne sur la ligne des sous-dossiers.

- appuyer 2 fois sur  $\bullet$  pour revenir en mode lecture des valeurs.
- appuyer 1 fois sur  $\bullet$  pour revenir à la sélection d'un autre dossier.
- utiliser  $\oplus$  et  $\ominus$  pour choisir un autre sous-dossier du dossier 100

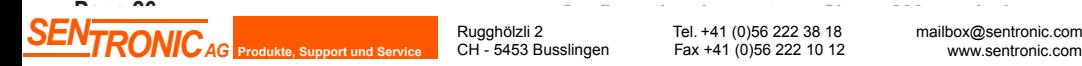

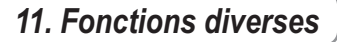

## 11.c- Mode Purge

*Le mode purge permet de figer la mesure à l'affichage, bloquer les sorties analogiques et d'activer le relais 1 afin de commander un système de dépoussiérage d'un réseau aéraulique et d'activer le relais 2 afin d'isoler le capteur.*

Voici le déroulement détaillé du mode purge :

- 1 La mesure est figée
- 2 Attente d'une seconde
- 3 Activation du relais 2 (isolation du capteur)
- 4 Attente du délai de temporisation
- 5 Activation du relais 1 (envoi de l'air comprimé dans le réseau pour nettoyer l'installation)
- 6 Temps de purge
- 7 Désactivation du relais 1 (arrêt de l'envoi d'air comprimé)
- 8 Attente du délai de temporisation
- 9 Désactivation du relais 2
- 10 Attente d'une seconde
- 11 Rétablissement de la mesure

! Fonction disponible uniquement pour les capteurs de pression : **CP 200**

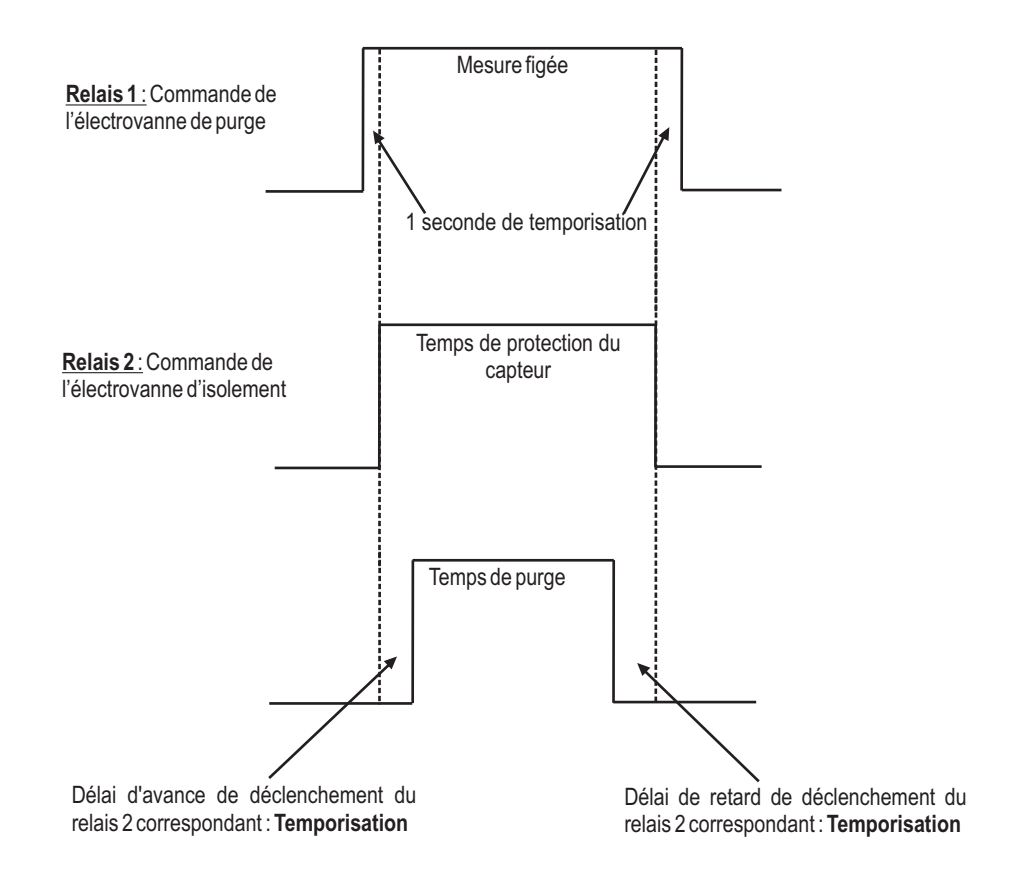

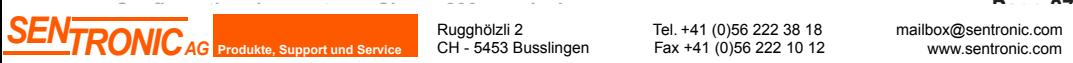

Rugghölzli 2 CH - 5453 Busslingen

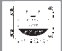

#### 11.c- Mode Purge - Suite

#### 11.c.1 -Activation/désactivation du Mode Purge

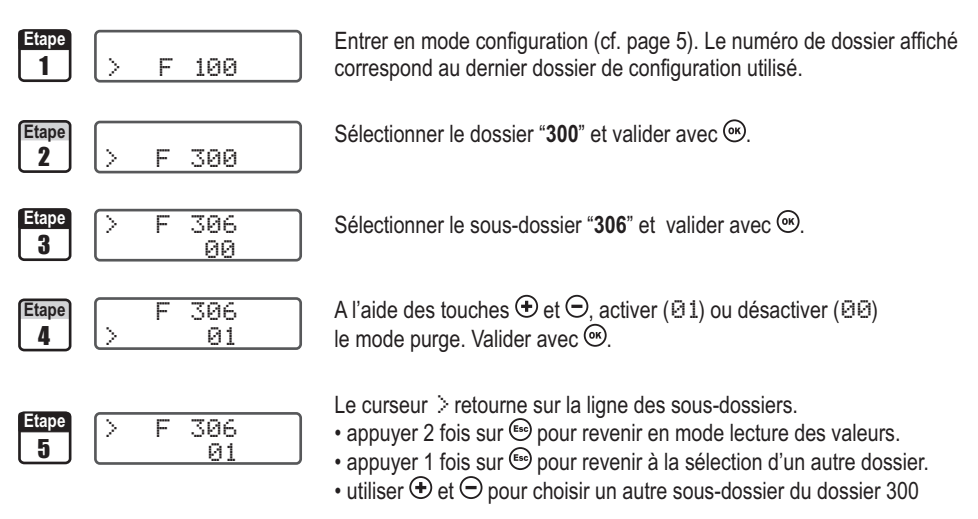

#### 11.c.2 -Temps d'action de chaque purge

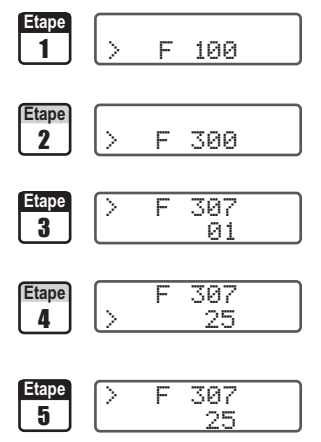

Entrer en mode configuration (cf. page 5). Le numéro de dossier affiché correspond au dernier dossier de configuration utilisé.

Sélectionner le dossier "**300**" et valider avec  $\infty$ 

Sélectionner le sous-dossier "307" et valider avec ...

A l'aide des touches  $\bigoplus$  et  $\bigodot$ , saisir la valeur en secondes du temps d'action de chaque purge (de  $01a$  60). Valider avec  $\odot$ .

Le curseur > retourne sur la ligne des sous-dossiers.

- appuyer 2 fois sur  $\epsilon$  pour revenir en mode lecture des valeurs.
- appuyer 1 fois sur  $\epsilon$  pour revenir à la sélection d'un autre dossier.
- utiliser  $\bigoplus$  et  $\ominus$  pour choisir un autre sous-dossier du dossier 300

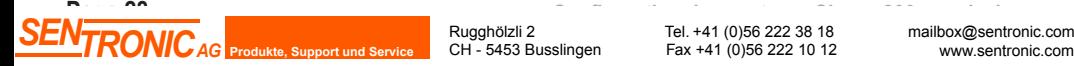

Rugghölzli 2 CH - 5453 Busslingen

#### 11.c- Mode Purge - Suite

#### 11.c.3 -Fréquence

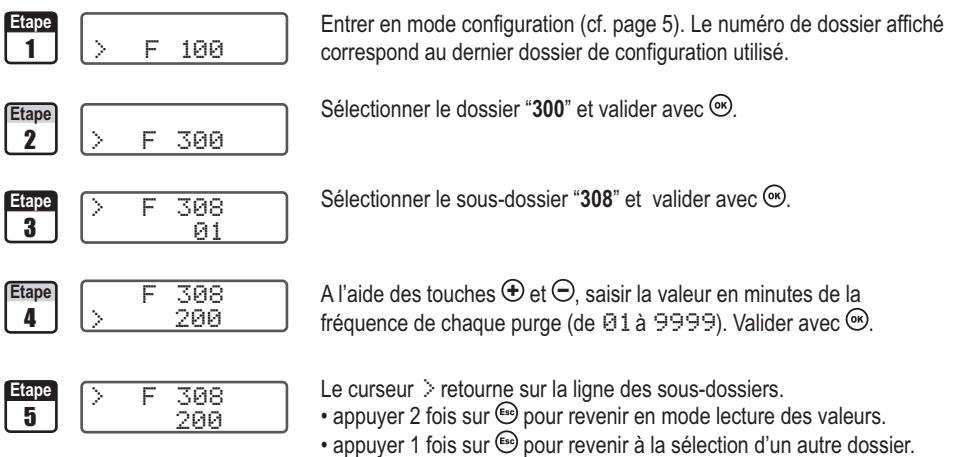

• utiliser  $\oplus$  et  $\ominus$  pour choisir un autre sous-dossier du dossier 300

#### 11.c.4 - Temporisation

*La temporisation correspond au délai d'avance et de retard de déclenchement du relais 2 par rapport au relais 1.*

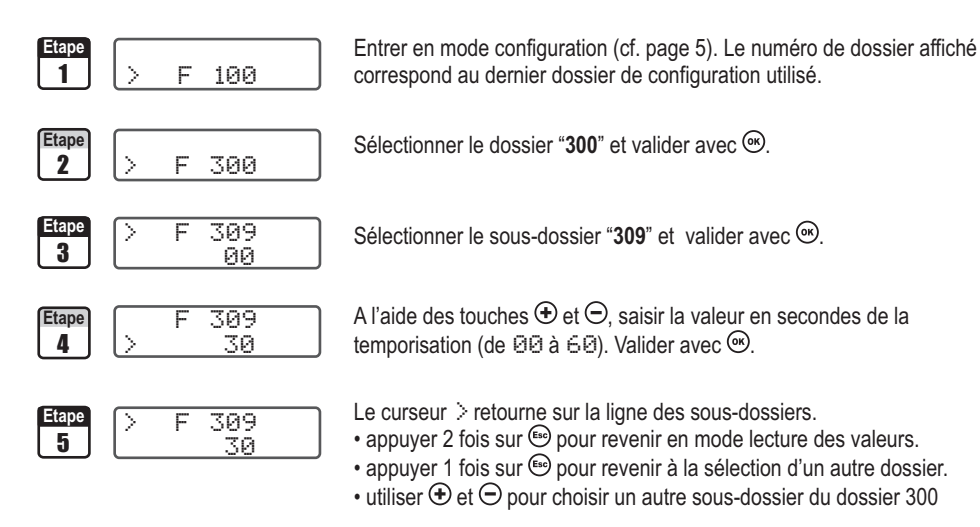

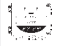

### *12. Codes d'erreur*

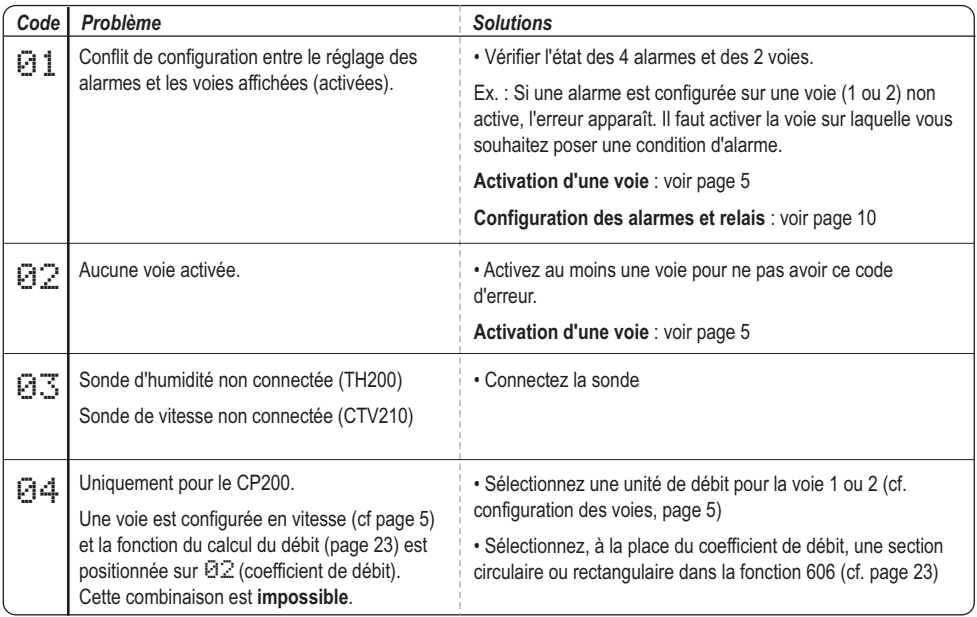

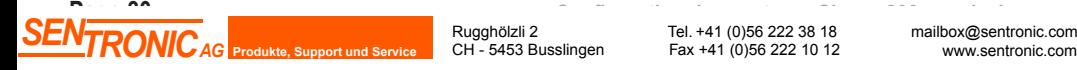

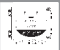

#### *13. Résumé des fonctions*

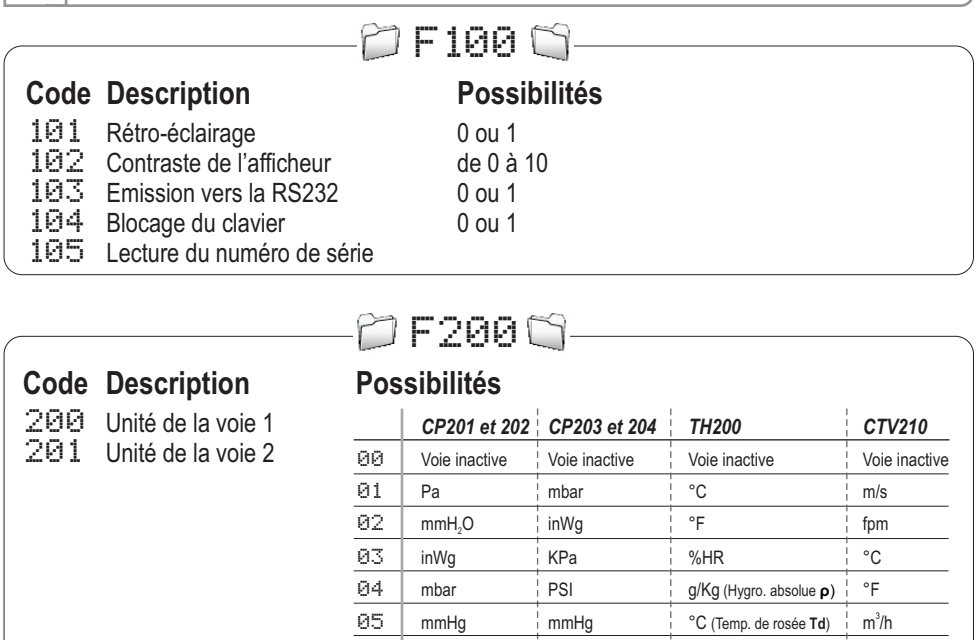

 m/s m/s °F (Temp. de rosée **Td**) L/s fpm fpm °C (Temp. humide **Tw**) cfm **3** 3  $\frac{1}{2}$  m<sup>3</sup>/h m<sup>3</sup>/h **c**  $\frac{1}{2}$  or  $\frac{1}{2}$  Temp. humide **Tw**) in  $\frac{1}{2}$ /s

Ţ

L/s L/s KJ/Kg (Enthalpie **i**)

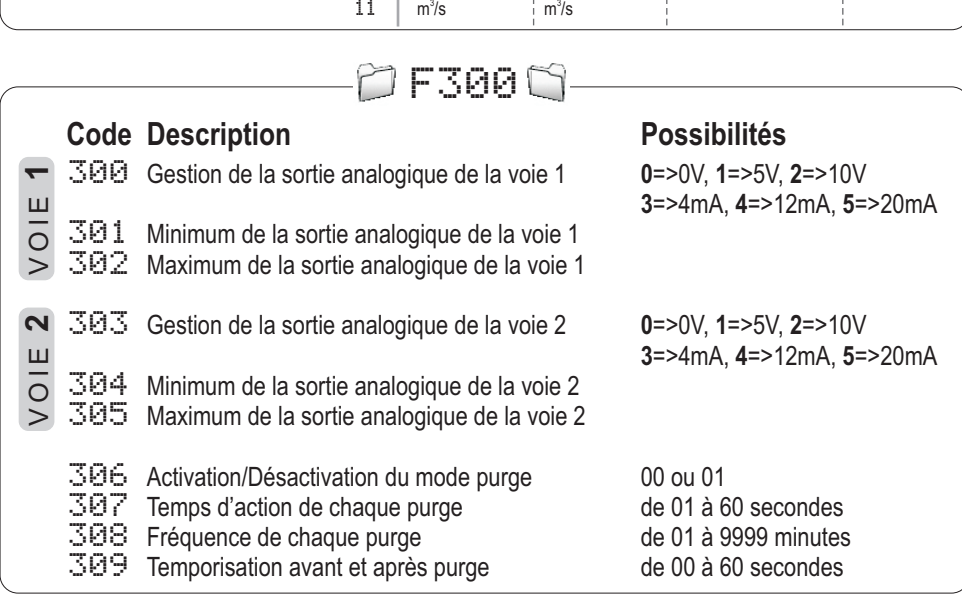

Rugghölzli 2<br>CH - 5453 Busslingen

10 cfm cfm

**CONFIGURATION CONFIGURATION**<br>
Rugghölzli 2 Tel. +41 (0)56 222 38 18 mailbox@sentronic.com<br>
Fax +41 (0)56 222 10 12 www.sentronic.com **SENTRONIC** AG **Produkte, Support und Service** CH - 5453 Busslingen Tel. +41 (0)56 222 38 18 mailbox@sentronic.com www.sentronic.com

Ţ

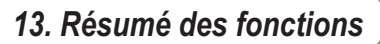

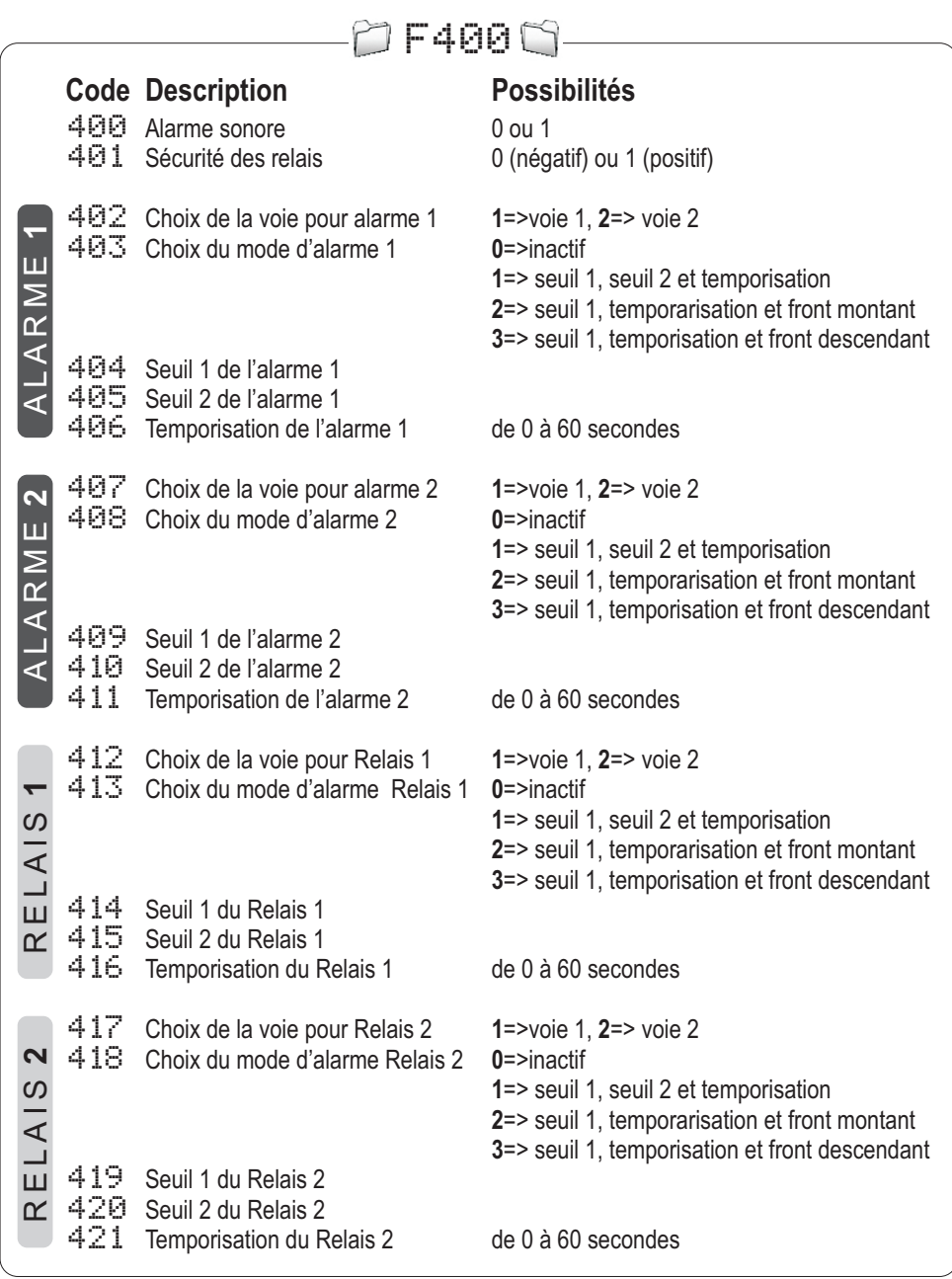

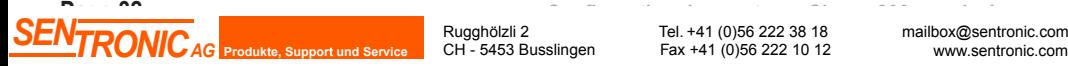

 $\approx 5$ <u>siy</u> ċ

Rugghölzli 2<br>CH - 5453 Busslingen

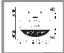

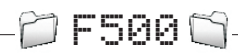

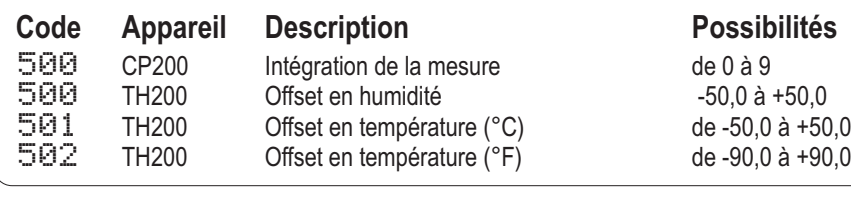

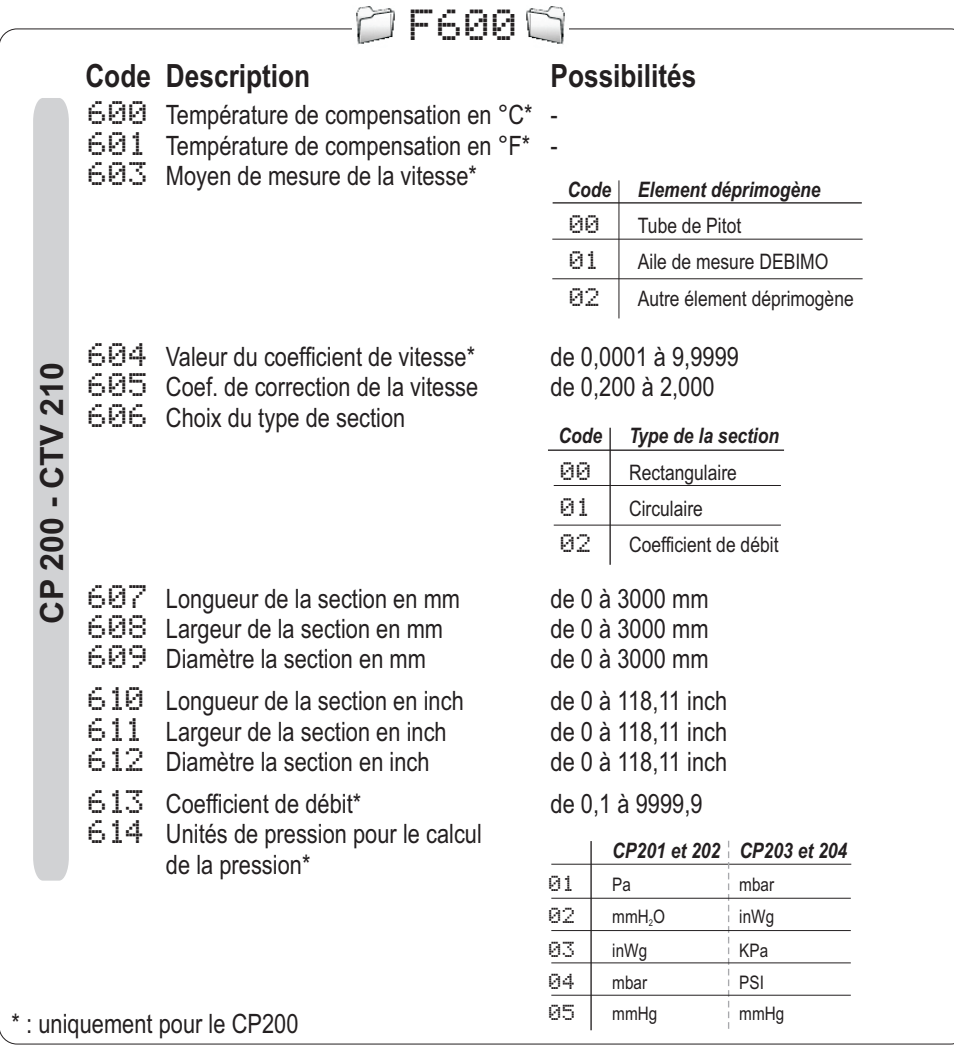

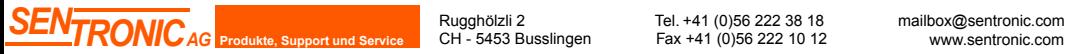

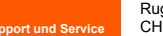

Rugghölzli 2 CH - 5453 Busslingen